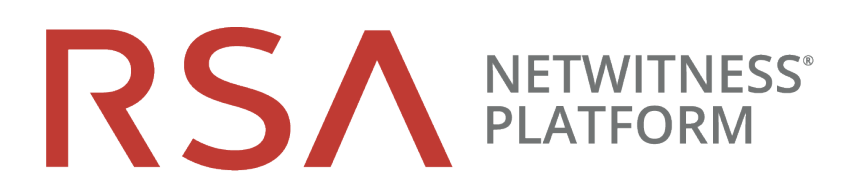

# Broker and Concentrator Configuration **Guide**

for RSA NetWitness® Platform 11.3

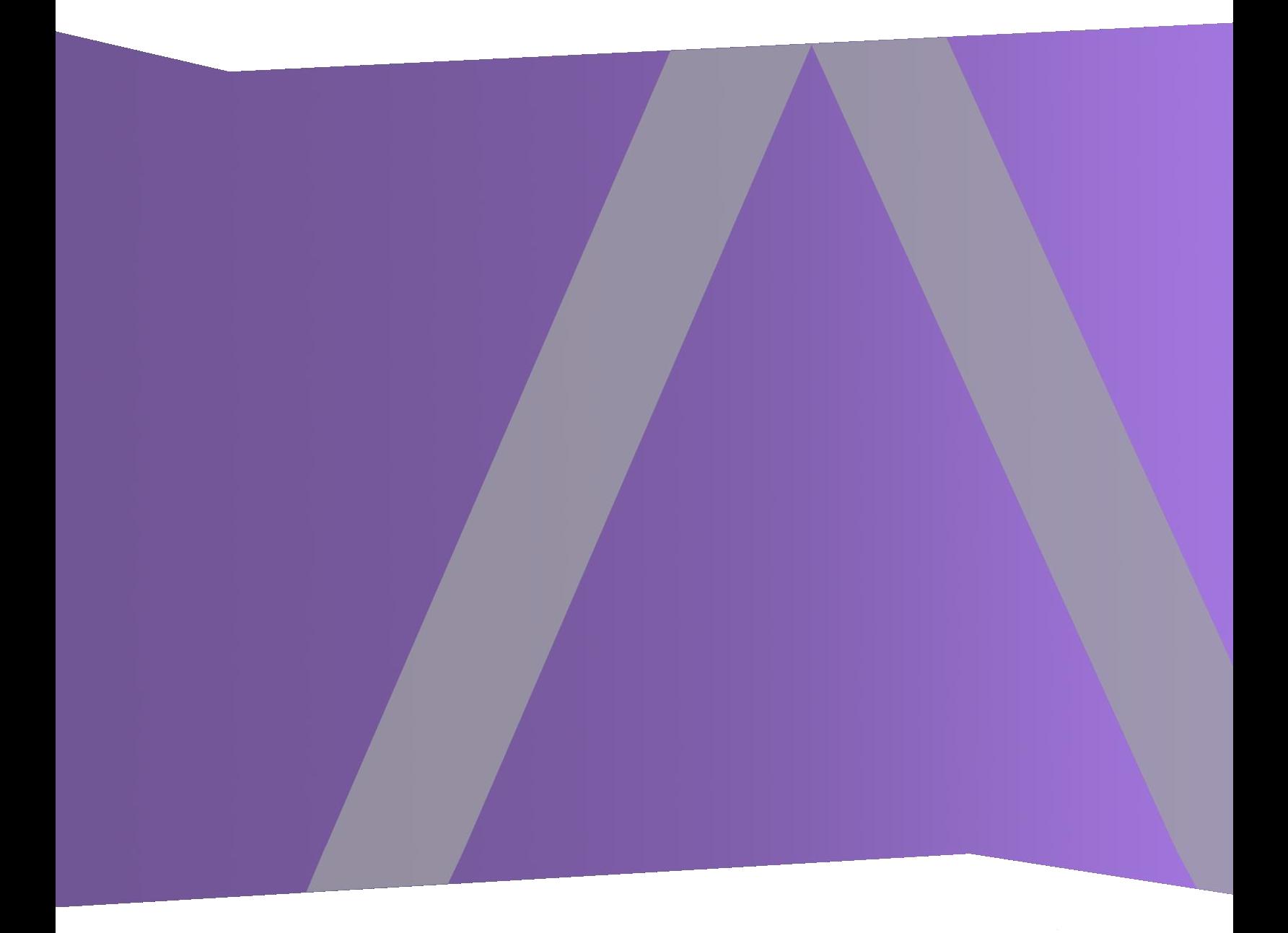

Copyright © 1994-2019 Dell Inc. or its subsidiaries. All Rights Reserved.

## **Contact Information**

RSA Link at [https://community.rsa.com](https://community.rsa.com/) contains a knowledgebase that answers common questions and provides solutions to known problems, product documentation, community discussions, and case management.

## **Trademarks**

For a list of RSA trademarks, go to [www.emc.com/legal/emc-corporation-trademarks.htm#rsa](http://www.emc.com/legal/emc-corporation-trademarks.htm#rsa).

#### **License Agreement**

This software and the associated documentation are proprietary and confidential to Dell, are furnished under license, and may be used and copied only in accordance with the terms of such license and with the inclusion of the copyright notice below. This software and the documentation, and any copies thereof, may not be provided or otherwise made available to any other person.

No title to or ownership of the software or documentation or any intellectual property rights thereto is hereby transferred. Any unauthorized use or reproduction of this software and the documentation may be subject to civil and/or criminal liability.

This software is subject to change without notice and should not be construed as a commitment by Dell.

### **Third-Party Licenses**

This product may include software developed by parties other than RSA. The text of the license agreements applicable to third-party software in this product may be viewed on the product documentation page on RSA Link. By using this product, a user of this product agrees to be fully bound by terms of the license agreements.

### **Note on Encryption Technologies**

This product may contain encryption technology. Many countries prohibit or restrict the use, import, or export of encryption technologies, and current use, import, and export regulations should be followed when using, importing or exporting this product.

### **Distribution**

Dell believes the information in this publication is accurate as of its publication date. The information is subject to change without notice.

February 2019

## **Contents**

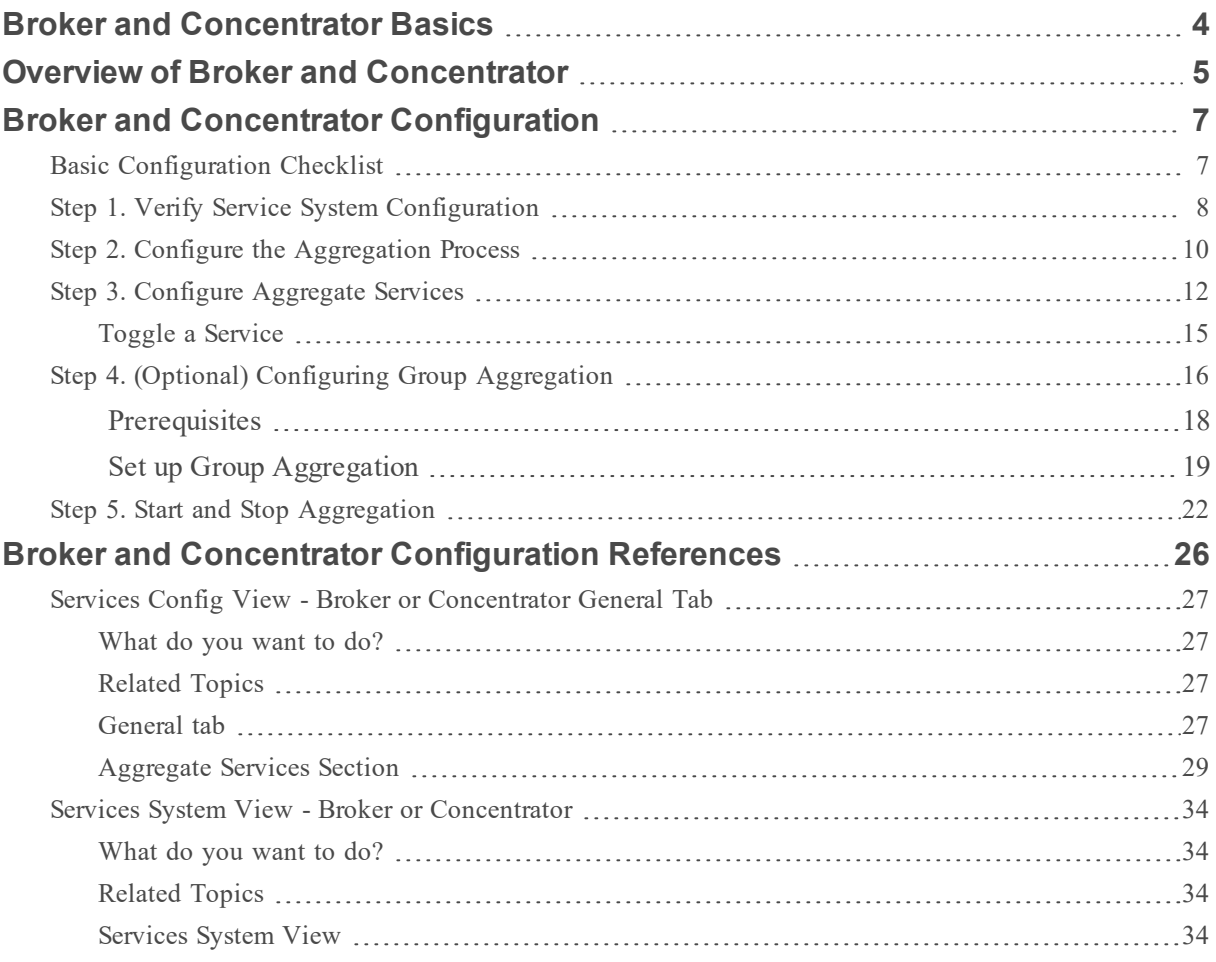

## <span id="page-3-0"></span>**Broker and Concentrator Basics**

Concentrators and Brokers aggregate data captured or aggregated by other services unlike Decoders, which capture data.

NetWitness Platform supports the following Broker and Concentrator services:

- Brokers aggregate data across entire infrastructure from configured Concentrators. You can have multiple concentrators aggregating into one broker. You can also have multiple brokers aggregating into a single broker.
- Concentrators aggregates and analyzes data across multiple capture locations from decoders, indexes and directs queries.

You can configure various Brokers and Concentrators together under a Broker. Brokers are able to pull in data quickly from the Concentrators because they acquire index information only. This configuration is done using the NetWitness Platform user interface. Most of the configuration is performed in the Administration Services view (**ADMIN** > **Services**).

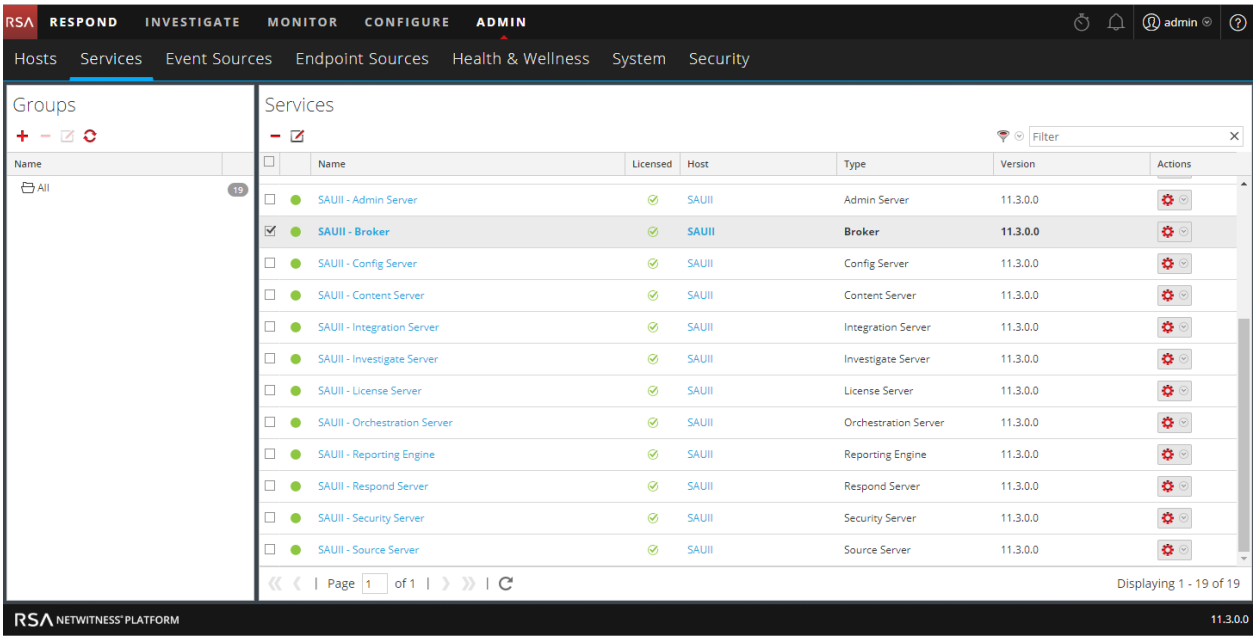

You can also configure the aggregate services and perform the whole aggregation process using the Services view. This helps setup aggregation autostart, timing and performance parameters, maximum number of open meta and session files. In addition to this, you can also time the attempts to restart, reconnect, or take a non-responsive aggregate service offline. Configuring Aggregate services includes managing Concentrators and Decoders as aggregate services. You can also limit the data being consumed from an aggregate service using meta fields and filters. The aggregation tasks are performed in the General tab of Administration Services view (**ADMIN** > **Services**).

## <span id="page-4-0"></span>**Overview of Broker and Concentrator**

Brokers and Concentrators work in conjunction with Decoders and Log Decoders in the NetWitness Platform network. Unlike the two types of Decoders, which capture packets and logs, Concentrators and Brokers aggregate the data captured or aggregated by other services. Brokers aggregate data from configured Concentrators; Concentrators aggregate data from Decoders. A complete overview of the NetWitness Platform is provided in the *NetWitness Platform Getting Started Guide*.

**Note:** Go to the Master Table of Contents in RSA Link to find and view referenced documents.

As raw data is entered in the system from the source for analysis, it has to be collected and parsed. This raw data is collected, parsed, and stored using a Decoder. The packet data is then indexed, stored, and parsed by the Concentrator. Parsed packet data is also provided as an endpoint for queries. Eventually, the Broker routes queries across multiple Decoder and Concentrator appliances. Here is how information flows to a Concentrator and Broker.

In most cases, the default values for compression, statistics update interval, and number of threads in the thread pool are set at a good point for optimal system performance.

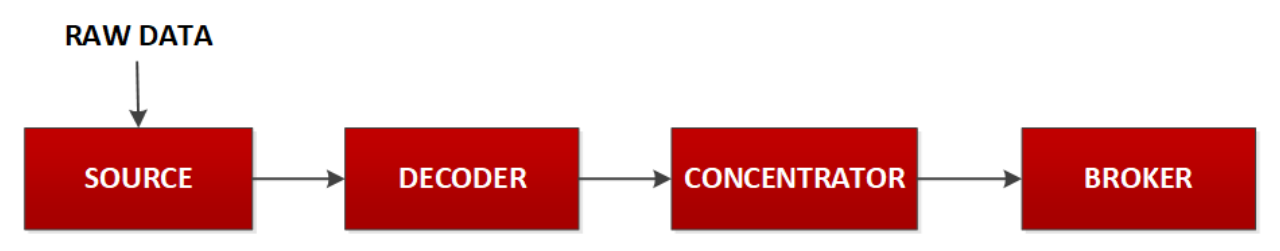

- Concentrator: is required for any large environment to store the Meta data that is generated by the parsers and feeds being triggered by packets and logs ingested into the decoders.
- Broker: The Broker service is similar to the Concentrator service except that it indexes the collected information. It performs virtual mapping of indices on all connected concentrators. Due to the less internal processing performed, the response time is fast. To allow investigation, multiple brokers and/or concentrators report data into a broker.

## <span id="page-6-0"></span>**Broker and Concentrator Configuration**

Setting up a Broker or Concentrator involves configuring the basic system parameters, the aggregate services, and the aggregation process between a Broker or Concentrator and the aggregate services.

These are the required configuration steps for a new Broker or Concentrator, and also for changing the configuration of an existing Broker. Perform the steps in the section in the sequence they are given.

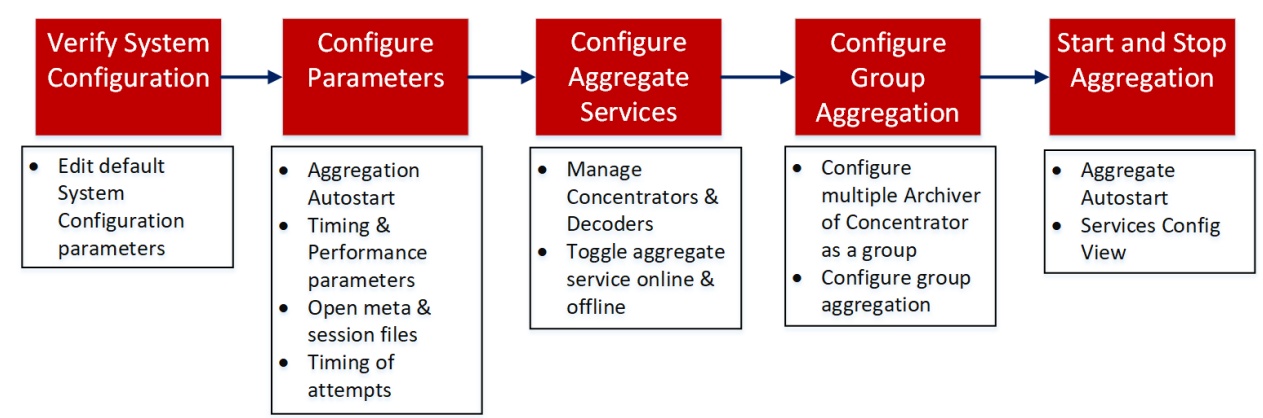

## <span id="page-6-1"></span>**Basic Configuration Checklist**

The following checklist provides the sequence for tasks that are required to configure a Broker or Concentrator that has been added to NetWitness Platform in accordance with the *Hosts and Services Guide*.

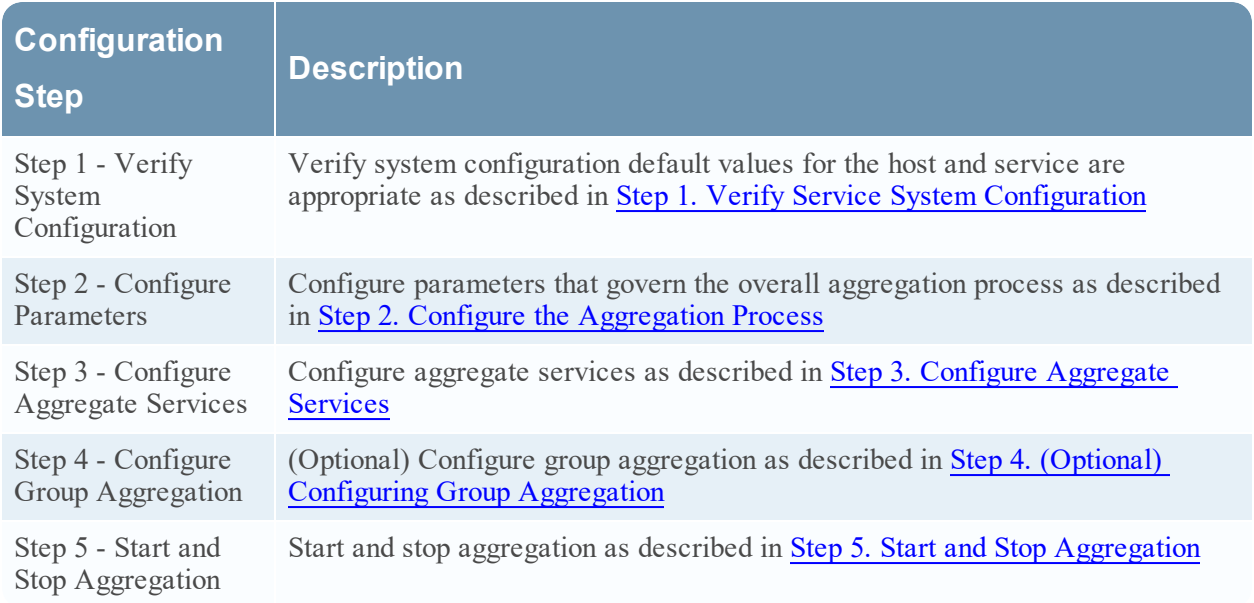

## <span id="page-7-0"></span>**Step 1. Verify Service System Configuration**

When a service is first added to NetWitness Platform, default values for the system configuration parameters are in effect. You can edit these values to tune performance.

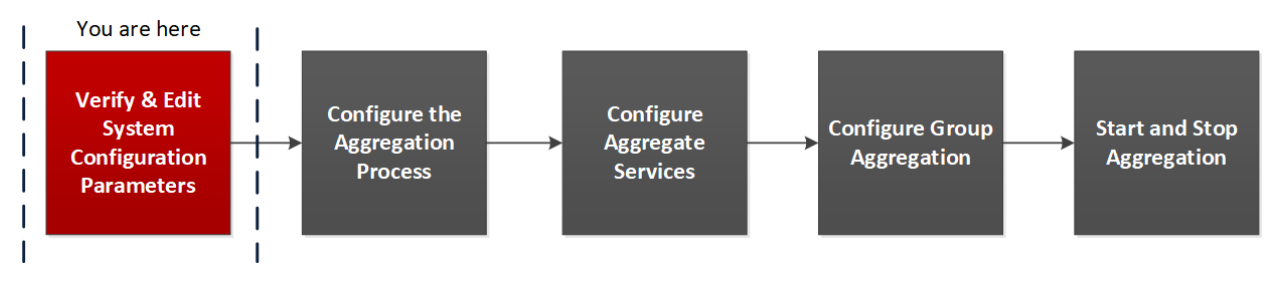

In most cases, the default values for compression, statistics update interval, and number of threads in the thread pool are set at a good point for optimal system performance.

#### **To edit system configuration parameters for a Broker or Concentrator:**

- 1. Go to **ADMIN > Services**.
- 2. In the **Services** view, select a Broker or Concentrator, and in the Actions column, select  $\bullet$  $>$  **View**  $>$  **Config.**

The Services Config view for the selected service is displayed.

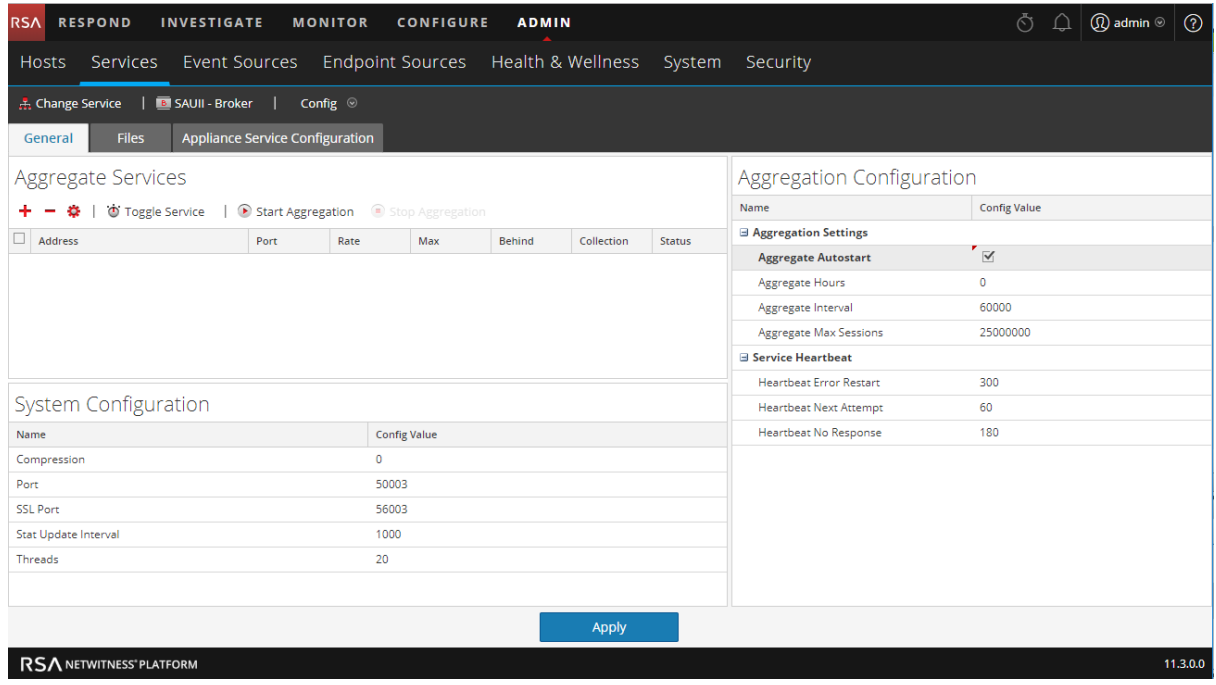

3. Under System Configuration, click a field that you want to edit, and type a new value.

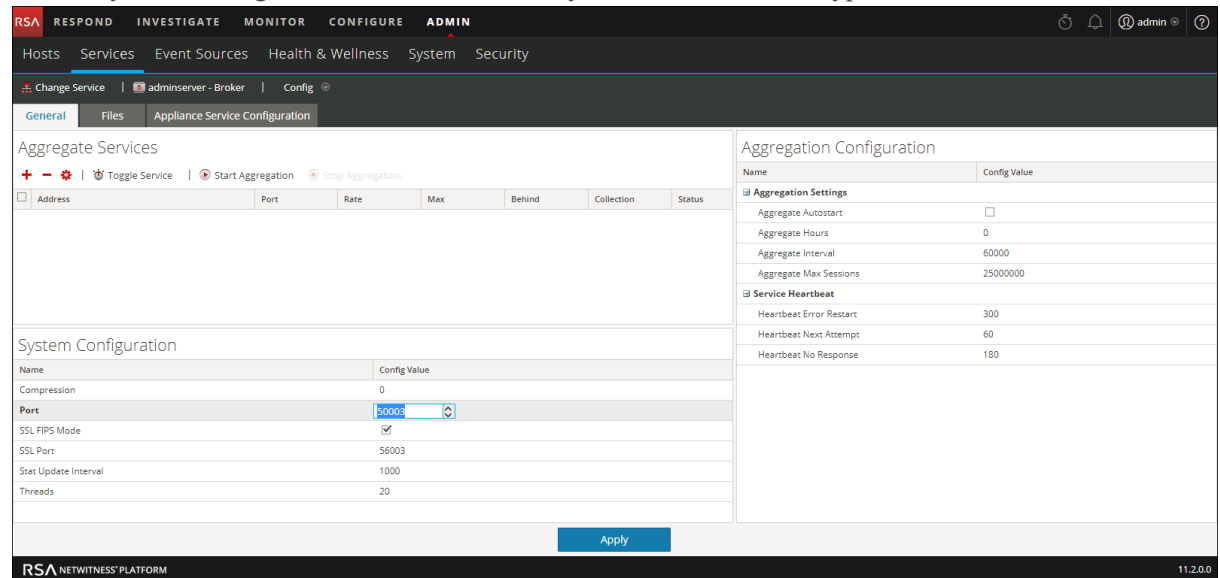

4. When finished editing, click **Apply**.

## <span id="page-9-0"></span>**Step 2. Configure the Aggregation Process**

Configuring the aggregation process for a Broker or Concentrator includes setting:

- Aggregation autostart
- Timing and performance parameters, such as the number of sessions per round of aggregation and time between rounds
- Maximum number of open meta and session files
- The timing of attempts to restart, reconnect, or take offline a non-responsive aggregate service

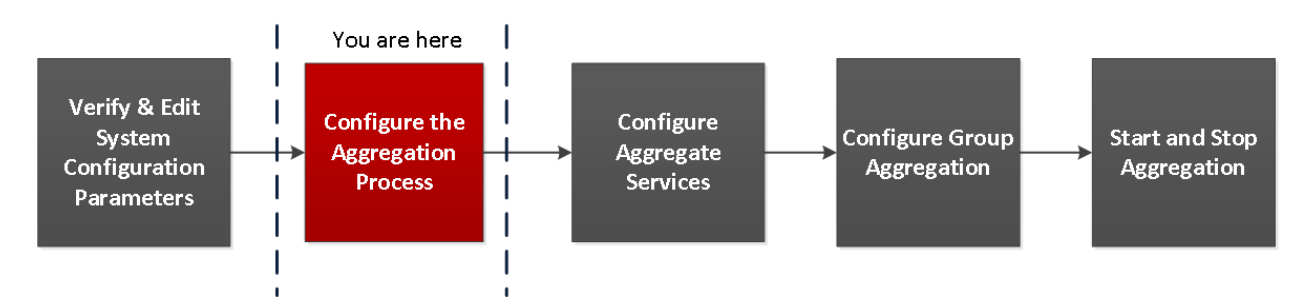

#### **To configure the aggregation process on a Broker or Concentrator:**

- 1. Go to **ADMIN > Services**.
- 2. In the **Services** view, select a Broker or Concentrator, and select  $\bullet$   $\bullet$   $>$  **View**  $>$  Config.

The Services Config view, which includes the Aggregation Configuration section, is displayed.

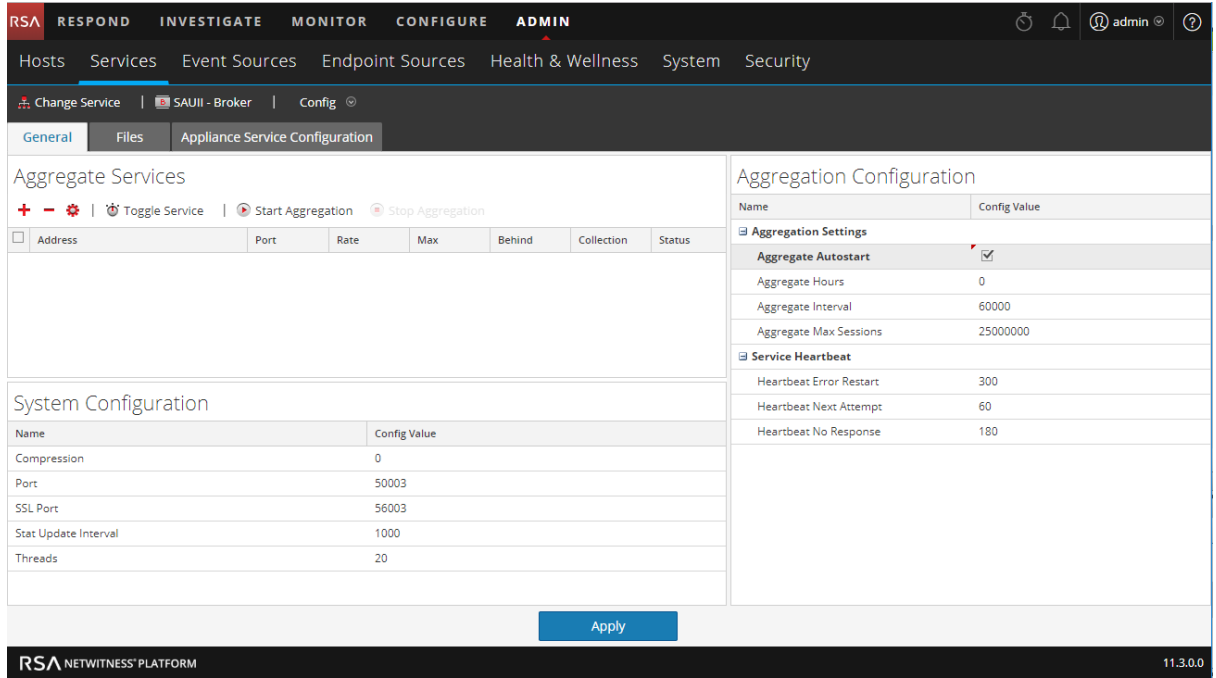

3. (Optional) Select **Aggregate Autostart** to enable automatic start of aggregation when a service is

online.

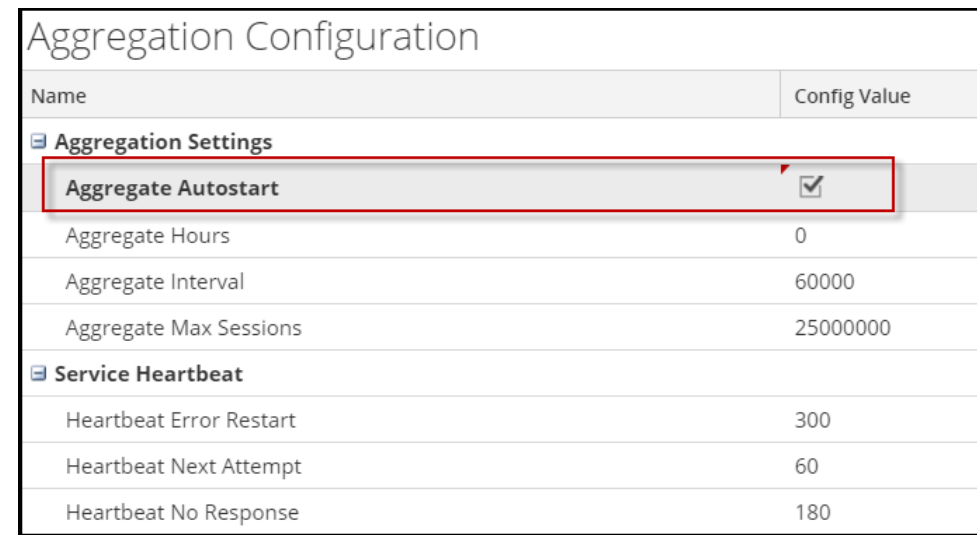

- 4. (Optional) Edit any of the aggregation settings: the hours back to begin aggregation, the milliseconds between rounds of aggregation, and maximum number of sessions per aggregation round.
- 5. (Optional) Edit any of the Service Heartbeat settings, which specify the timing of the first attempt to reconnect to a service after an error, the next attempt to reconnect, and taking the service offline after failure to reconnect.
- 6. When finished editing the settings, click **Apply**. The settings become effective immediately.

## <span id="page-11-0"></span>**Step 3. Configure Aggregate Services**

This topic introduces basic tasks related to data aggregation on Brokers and Concentrators. For information on the optional setup of group aggregation, see Step 4. (Optional) [Configuring](#page-15-0) Group [Aggregation](#page-15-0)**.**

Configuring the aggregate services (whose data is consumed and aggregated) includes:

- Adding, editing, and deleting Concentrators and Decoders as aggregate services
- Toggling an aggregate service online and offline

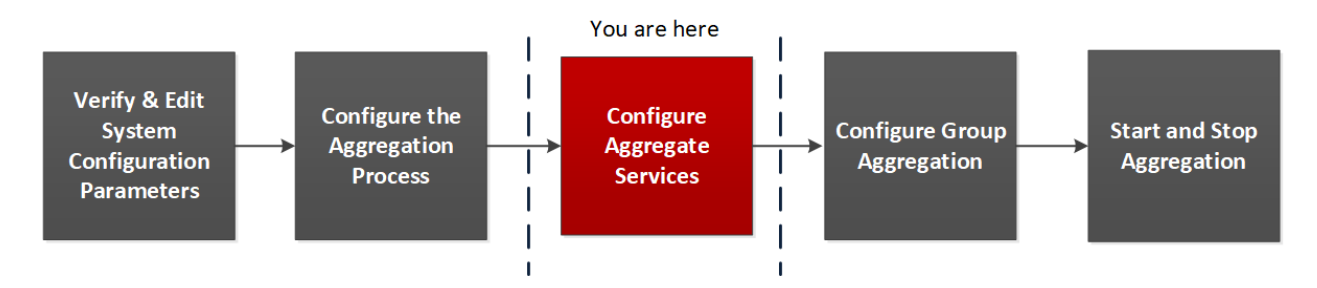

#### **To configure aggregate services to a Broker or Concentrator:**

- 1. Go to **ADMIN > Services**.
- 2. In the **ADMIN** Services view, select a Broker or Concentrator, and select  $\bullet$  > **View** > Config. The Services Config view for the selected service is displayed.

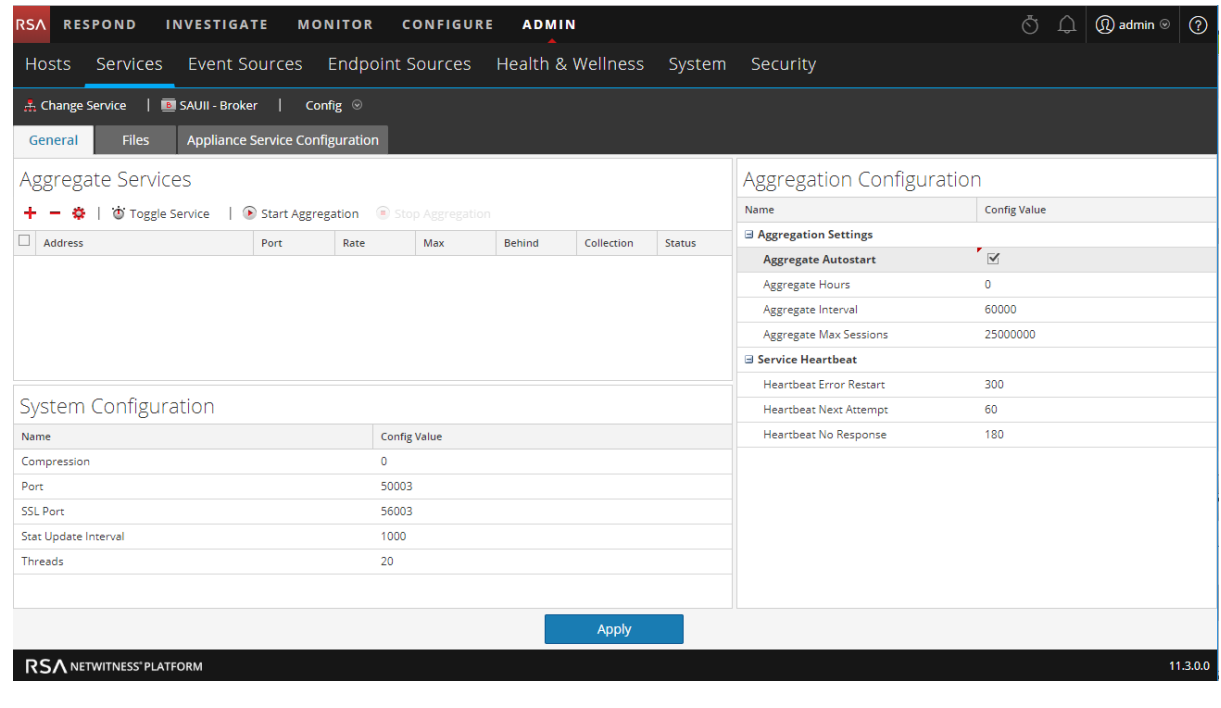

3. Click  $\dot{\mathbf{+}}$  in the **Aggregate Services** toolbar.

The Available Services dialog is displayed.

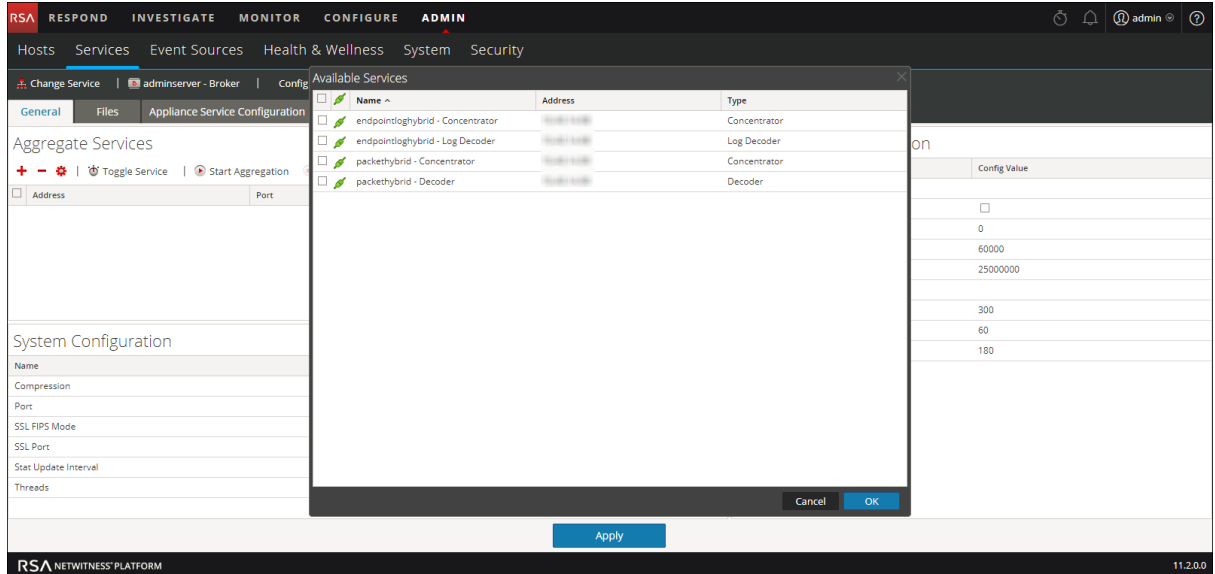

- 4. Select one or more services to be added and click **OK**.
- 5. Enter the Administrator username and password to authenticate adding a service.

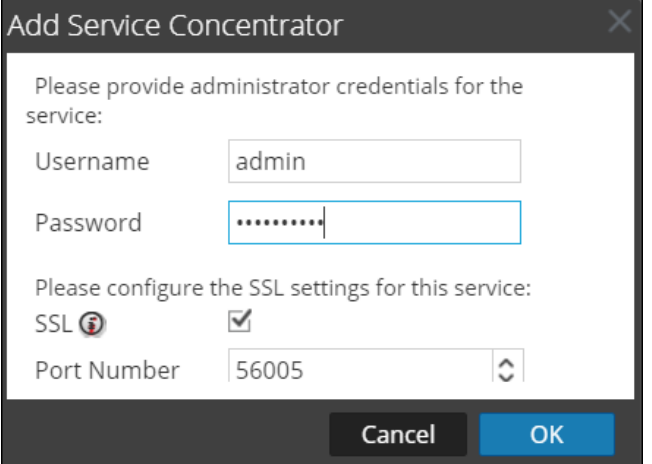

The added services are listed in the Aggregate Services list.

6. To save the changes, click **Apply**.

#### **To remove aggregate services from a Broker or Concentrator:**

**Note:** This option applies only to offline services. If the aggregate service is online, you must first toggle the service offline.

- 1. In the **Aggregate Services** list, select one or more services.
- 2. Click  $\blacksquare$  in the toolbar.

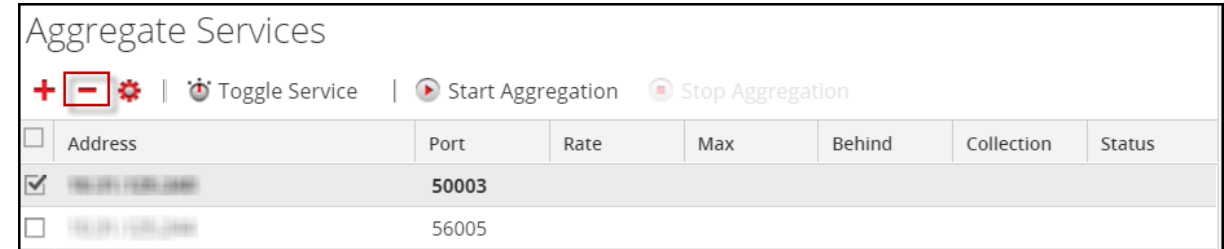

The service is removed from Aggregate Services list.

3. To save the change, click **Apply**.

#### **To edit aggregate services on a Concentrator:**

**Note:** This option applies only to offline services. If the aggregate service is online, you must first toggle the service offline. You can edit only one service at a time.

You can limit the data being consumed from an aggregate service using meta fields and filters.

- 1. Click **Change Service** to change the service to Concentrator.
- 2. In the **Aggregate Services** list, select one or more services.
- 3. Click  $\Xi$  in the toolbar. Enter the authentication information in the pop up dialog box.
	- If the service was added on a different instance of NetWitness Platform, you must add it to this instance of NetWitness Platform in order to edit. A warning dialog allows you to add the service. If you click **Yes**, the Add Service dialog is displayed.
	- If the service is online, a dialog notifies that the service must be offline and requests confirmation that you want to continue. If you click **Yes**, NetWitness Platform takes the service offline and the Edit Aggregate Service dialog is displayed.
	- If the service is offline, the Edit Aggregate Service dialog is displayed with the editable properties for an aggregate service on a Concentrator.
- 4. Click a type of metadata in the **Meta Include** tab to select the type of metadata for the Concentrator to consume from this service. Click **Save**.

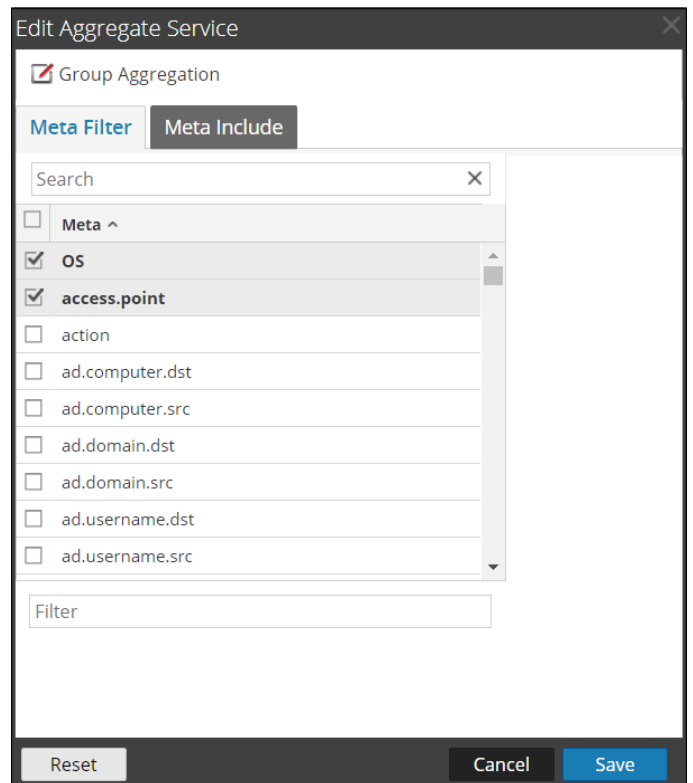

- 5. To specify a rule to filter data that the Concentrator consumes from this service, compose a rule in the **Meta Filter** tab. Click **Save**.
- 6. Click **Close**.

The Edit Aggregate Service dialog closes and the changes are shown in the Aggregate Services list. In this example, two meta were selected on the Meta Include tab. When you click the information icon in the Meta Include field, it shows the selections.

<span id="page-14-0"></span>7. To save the changes, click **Apply**.

#### **Toggle a Service**

When data aggregation starts, Brokers and Concentrators consume data from aggregate services that are online. When first added to a Broker or Concentrator, aggregate services are offline.

#### **To toggle a service between online and offline:**

- 1. Select a service in the **Aggregate Services** list.
- 2. Click <sup>to</sup> Toggle Service

The status is changed.

## <span id="page-15-0"></span>**Step 4. (Optional) Configuring Group Aggregation**

You use Group Aggregation to configure multiple Archiver or Concentrator services as a group and share the aggregation tasks between them. You can configure multiple Archiver services or Concentrator services to efficiently aggregate from multiple Log Decoder services to improve query performance on the data:

- Stored in the Archiver.
- Processed through the Concentrator.

#### **RSA Group Aggregation Deployment Recommendations**

RSA recommends the following deployment for Group Aggregation:

- $\cdot$  1 2 Log Decoders
- $\bullet$  3 5 Archivers or Concentrators

#### **Advantages of Using Group Aggregation**

- Increases the speed of RSA NetWitness® Platform queries.
- Improves the performance of aggregate queries (Count and Sum) on the environment.
- Enhances investigation service performance.
- <sup>l</sup> Gives you the option of storing data for a longer duration for investigation purposes.

The following diagram illustrates Group Aggregation.

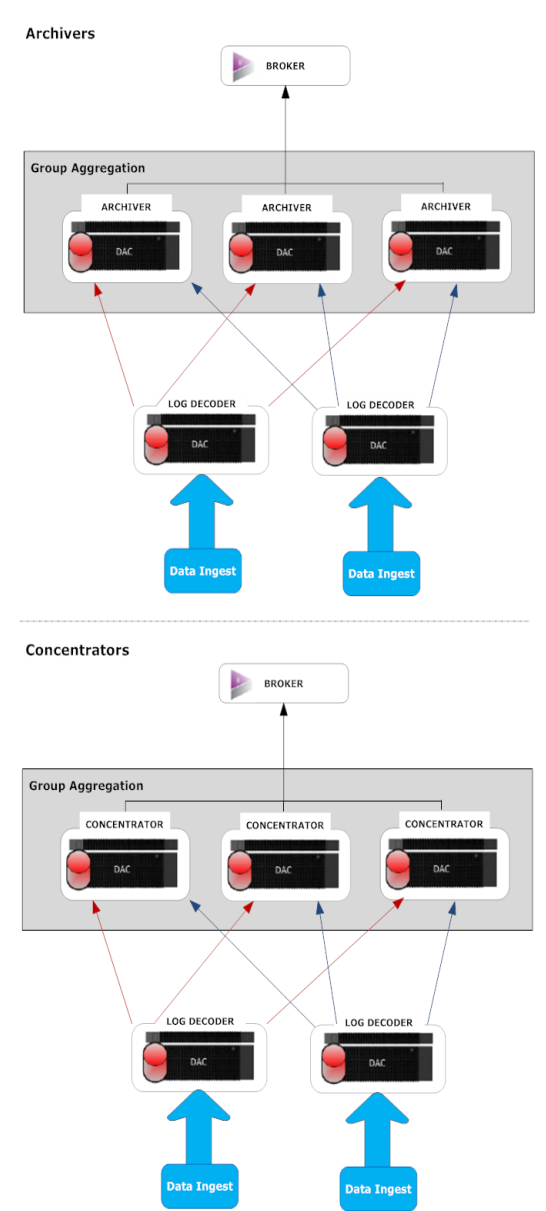

You can have any number of Archivers or Concentrators grouped together and form an aggregation group. The Archiver or Concentrator services in the group divide all the aggregated session between them based on the number of sessions defined in the Aggregate Max Sessions parameter.

For example, in an aggregation group containing two Archiver services or two Concentrator services with the Aggregate Max Sessions parameter, set to 10000 the services would divide the session between themselves as illustrated in the following table.

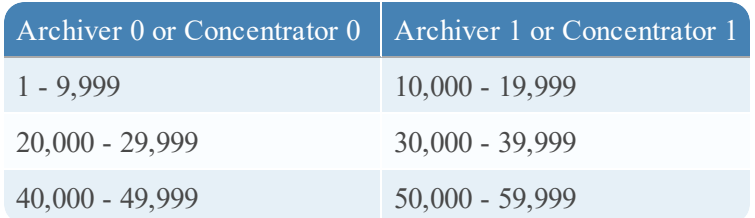

#### **Configure Group Aggregation**

<span id="page-17-0"></span>Complete this procedure to configure multiple Archiver or Concentrator services as a group and share the aggregation tasks between them.

#### **Prerequisites**

Plan the network design for group aggregation. The following figure is an example of a group aggregation setup.

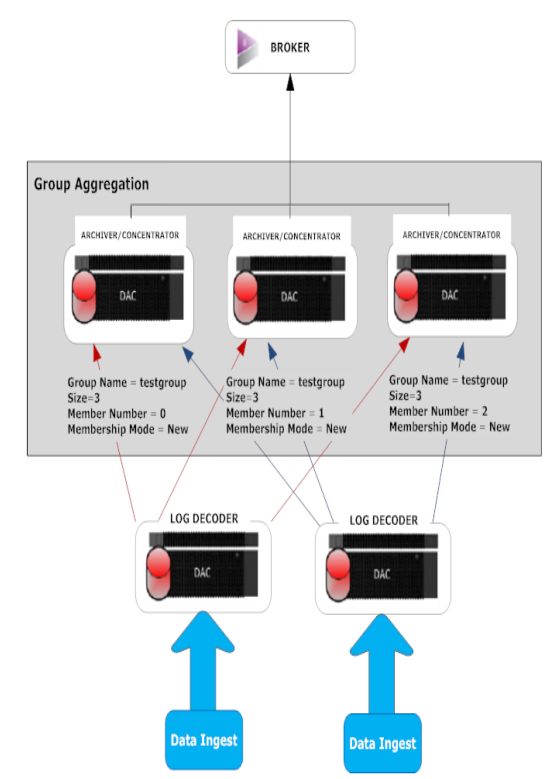

Ensure that you understand the Group aggregation parameters in the following table, and create a group aggregation plan.

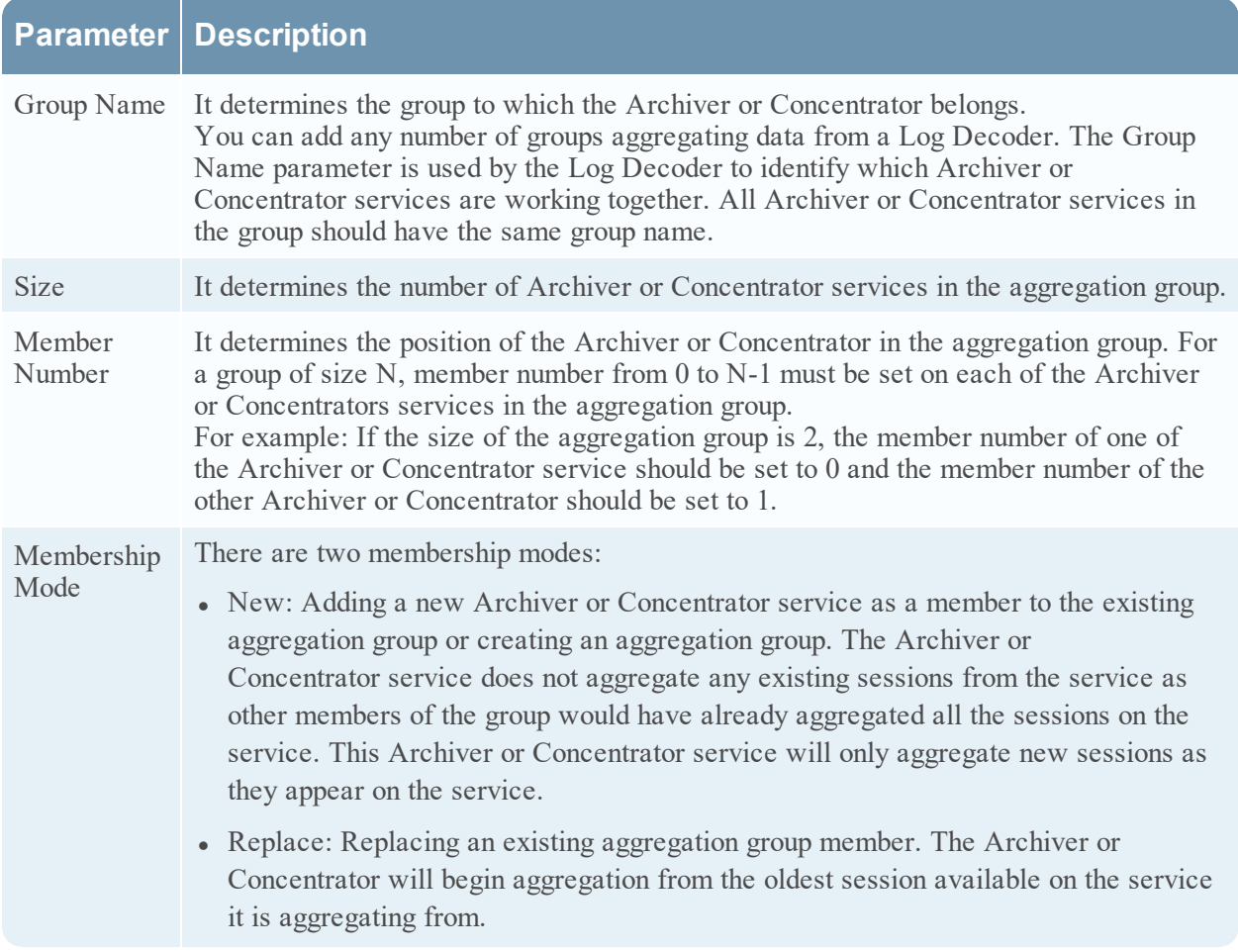

<span id="page-18-0"></span>**Note:** Membership mode parameter has an effect only when no sessions have been aggregated from the service. After some sessions are aggregated, this parameter has no effect.

#### **Set up Group Aggregation**

This workflow shows the procedures you complete to configure group aggregation.

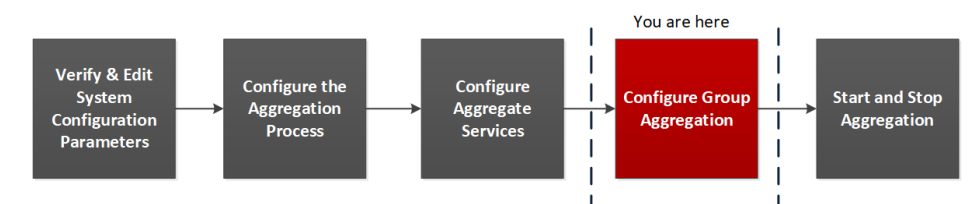

Complete the following steps to set up group aggregation.

- 1. Configure multiple Archiver or Concentrator services in your environment. Make sure that you add the same Log Decoder as data source to all the services.
- 2. Perform the following on all the Archiver or Concentrator services that you want to be part of aggregation group:
- a. Go to **ADMIN > Services**.
- b. Select the Archiver or Concentrator service, and in the **Actions** column, select **View > Config**. The Service Config view of the Archiver or Concentrator is displayed.
- c. In the **Aggregate Services** section, select **Log Decoder**.
- d. Click  $\bullet$  Toggle Service to change the status of the Log Decoder to offline if it is online.
- e. Click  $\Box$ .

The **Edit Aggregate Service** dialog is displayed.

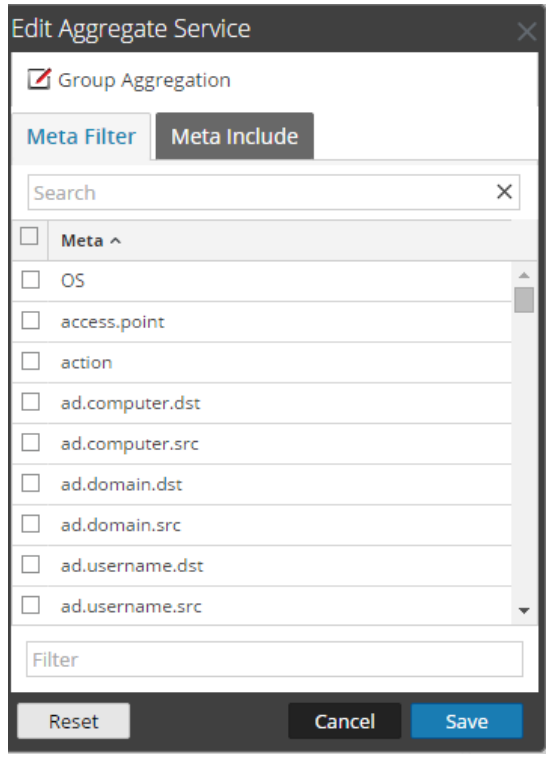

 $f.$  Click  $\boxed{\mathbf{Z}}$  Group Aggregation

The **Edit Group Aggregation** dialog is displayed.

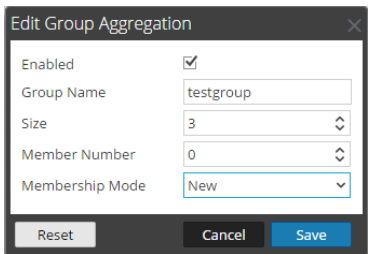

g. Select the **Enabled** checkbox and set the following parameters:

- In the Group Name field, type the group name.
- $\bullet$  In the Size field, select the number of Archiver or Concentrator services in the aggregation group.
- **In the Member Number** field, select the position of the Archiver or Concentrator in the aggregation group.
- **.** In the **Membership Mode** drop-down menu, select the mode.
- h. Click **Save**.
- i. In the Service Config View page, click **Apply**.
- j. Perform **Step b** to **Step i** on all other Archiver or Concentrator services that need to be part of group aggregation.
- 3. In the **Aggregation Configuration** section, set the **Aggregate Max Sessions** parameter set to **10000**.

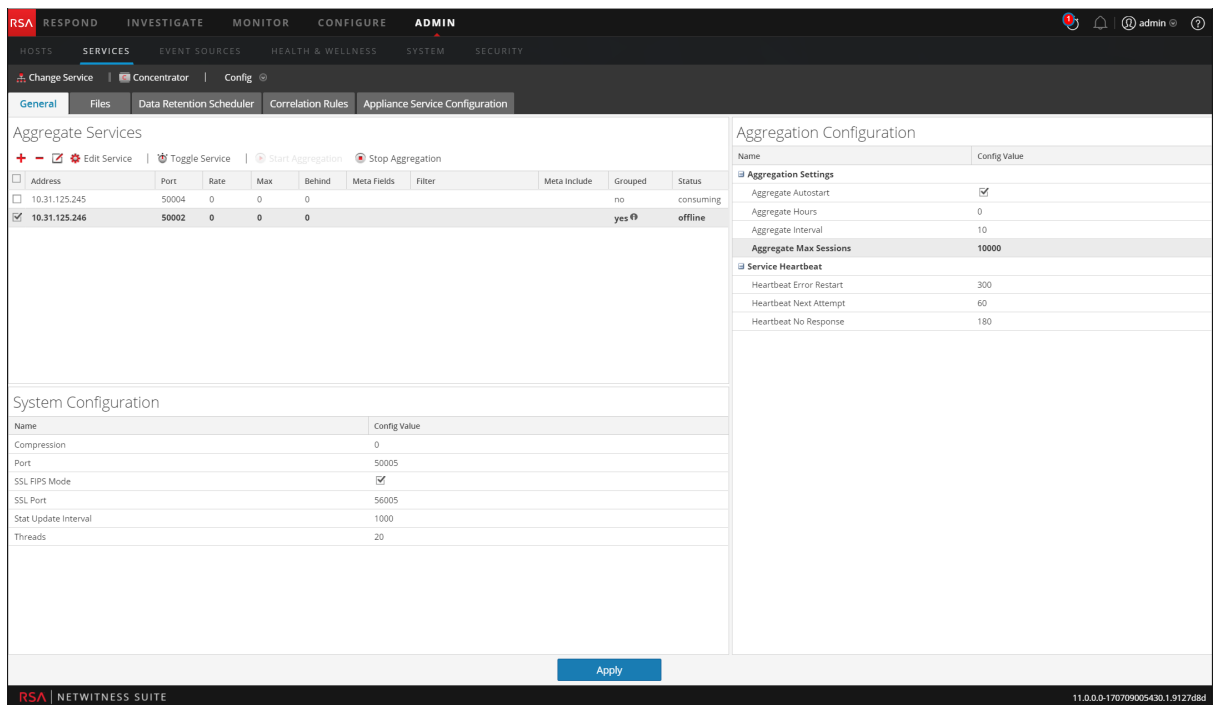

## <span id="page-21-0"></span>**Step 5. Start and Stop Aggregation**

When a Broker or Concentrator starts up, it automatically begins aggregating data if Aggregate Autostart is enabled. When autostart is not enabled, you can start and stop data aggregation manually.

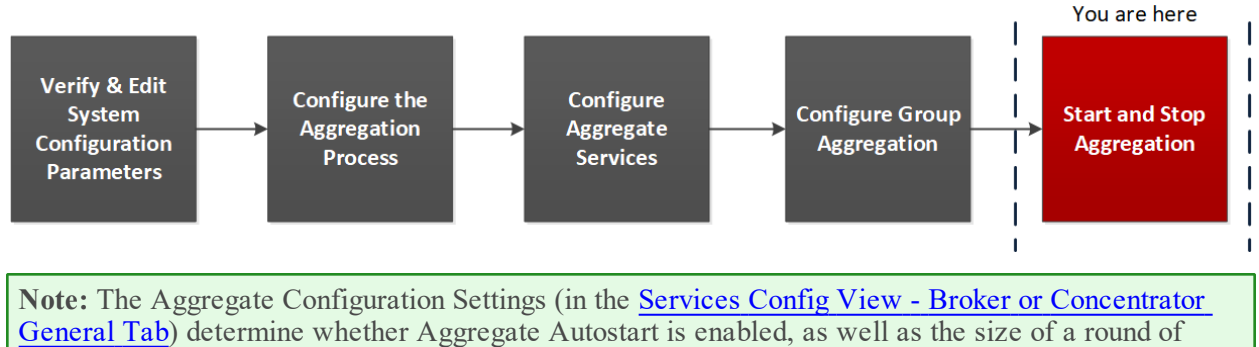

aggregation and time between rounds.

#### **To start and stop data aggregation in the services system view:**

- 1. Go to **ADMIN** > **Services**.
- 2. In the **ADMIN** Services view, select a Broker or Concentrator, and select  $\bullet \circ \bullet$  > **View** > System.

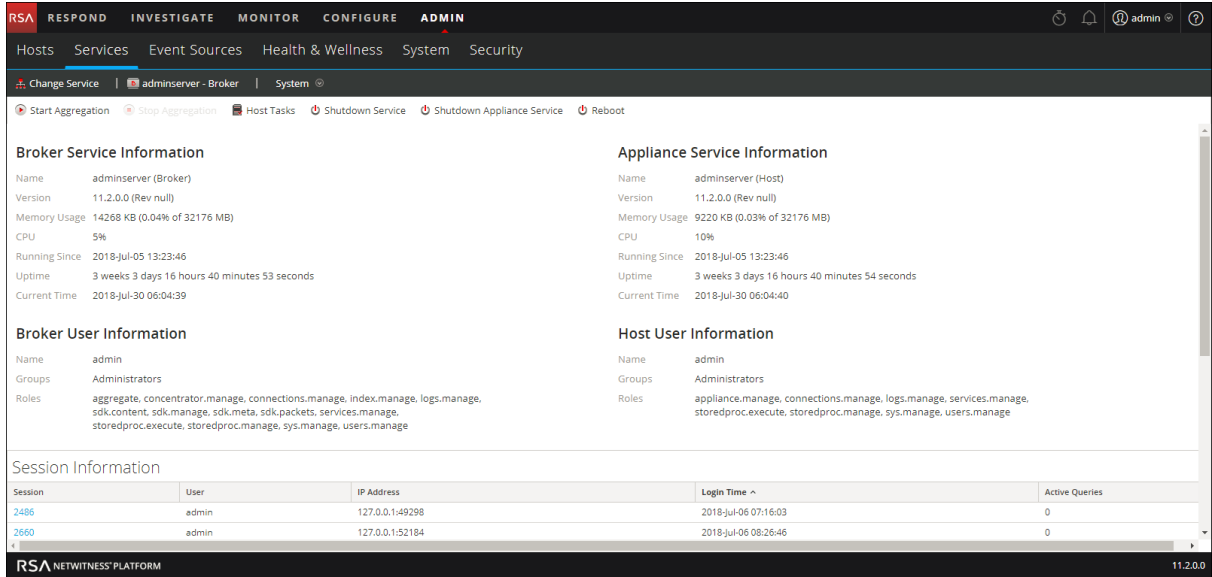

3. To stop a Broker or Concentrator that is capturing data, click **Stop Aggregation** in the toolbar. The service stops aggregating data and the **Stop Aggregation** option in the toolbar is unavailable. The **Start Aggregation** option becomes active.

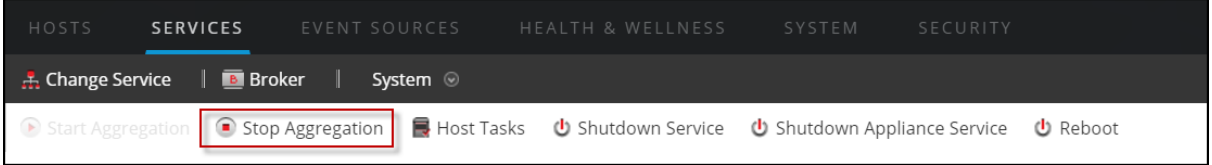

4. If you want the service to start aggregating data again, click **Start Aggregation**.

You can now investigate the captured data in the Investigation module.

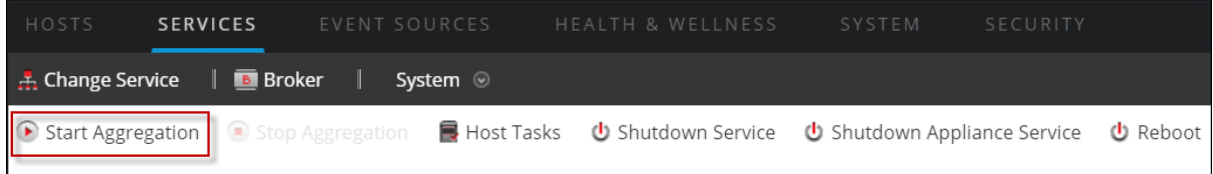

#### **To start and stop aggregation in the services config view:**

- 1. Go to **ADMIN** > **Services**.
- 2. In the **Admin Services** view, select a Broker or Concentrator, and select  $\bullet$  > **View** > **Config.** The Services Config view, which includes the Aggregate Services section, is displayed.

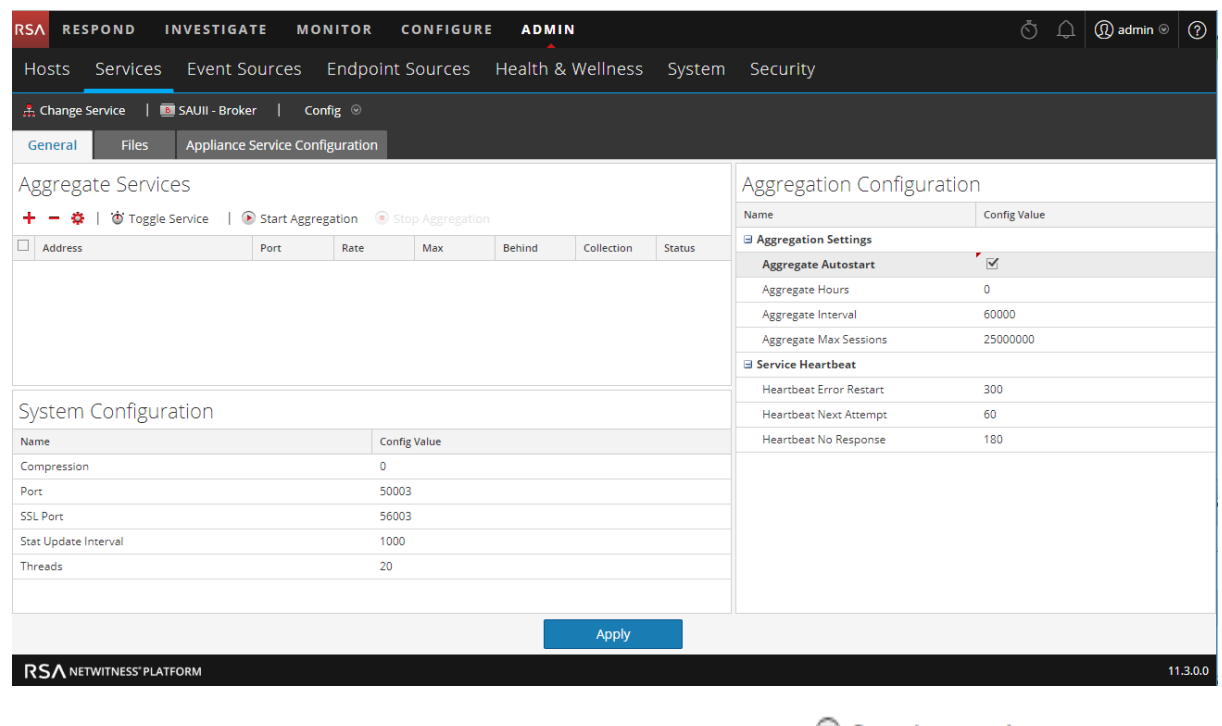

3. To start aggregation on the selected Broker or Concentrator, click  $\Box$  Start Aggregation in the **Aggregate Services** toolbar.

When aggregation starts, the status of all online aggregate services changes to **consuming**. The Start Aggregation button is disabled and the Stop Aggregation button is enabled.

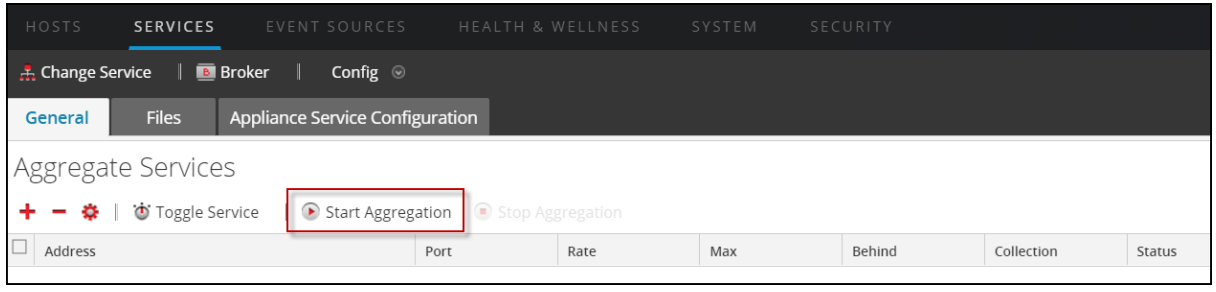

4. To stop aggregation, click **in Stop Aggregation** in the **Aggregate** Services toolbar.

When aggregation stops, the status of all consuming aggregate services changes to **online**. The Stop Aggregation button is unavailable and the Start Aggregation button is available.

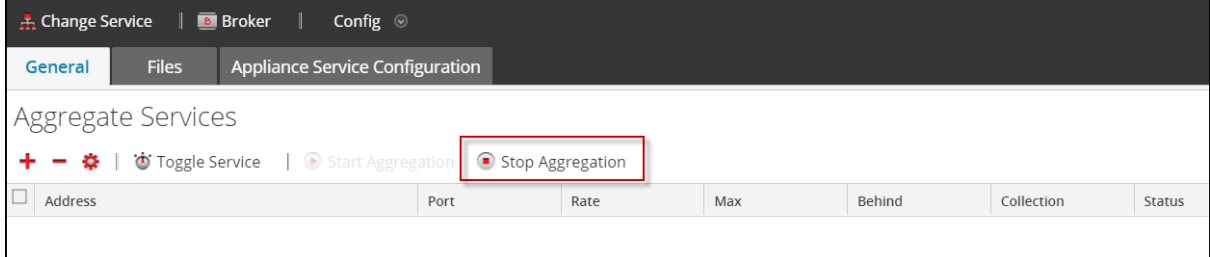

## <span id="page-25-0"></span>**Broker and Concentrator Configuration References**

You can configure Brokers and Concentrators using the NetWitness Platform user interface.

In addition to the views described here, you can view the complete service nodes in a tree form in the Services Explore view, see the "Services Explore View" topic in the *Hosts and Services Getting Started Guide*.

## **Related Topics**

- Services Config View Broker or [Concentrator](#page-26-0) General Tab
- Services System View Broker or [Concentrator](#page-33-0)

## <span id="page-26-0"></span>**Services Config View - Broker or Concentrator General Tab**

The General tab for a Broker or Concentrator in the Services Config helps manage basic service configuration, configure the aggregate service, and configure the aggregation process between a Broker or Concentrator and the aggregate service.

Configuring the aggregate service (whose data is consumed and aggregated) includes:

- Adding, editing, and deleting Concentrators and Brokers as aggregate services
- Toggling an aggregate service online and offline
- Monitoring statistics for aggregate services
- Starting and stopping aggregation

Configuring the aggregation process includes setting:

- Aggregation autostart
- <sup>l</sup> Timing and performance parameters, such as the number of sessions per round of aggregation and time between rounds
- <sup>l</sup> The timing of attempts to restart, reconnect, or take offline a non-responsive aggregate service

#### <span id="page-26-1"></span>**What do you want to do?**

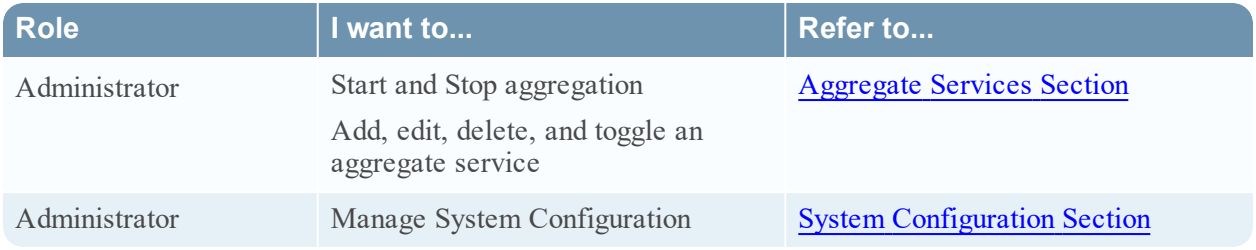

#### <span id="page-26-2"></span>**Related Topics**

- Broker and [Concentrator](#page-3-0) Basics
- Broker and Concentrator [Configuration](#page-6-0)

#### <span id="page-26-3"></span>**General tab**

This is an example of the General tab for a Concentrator.

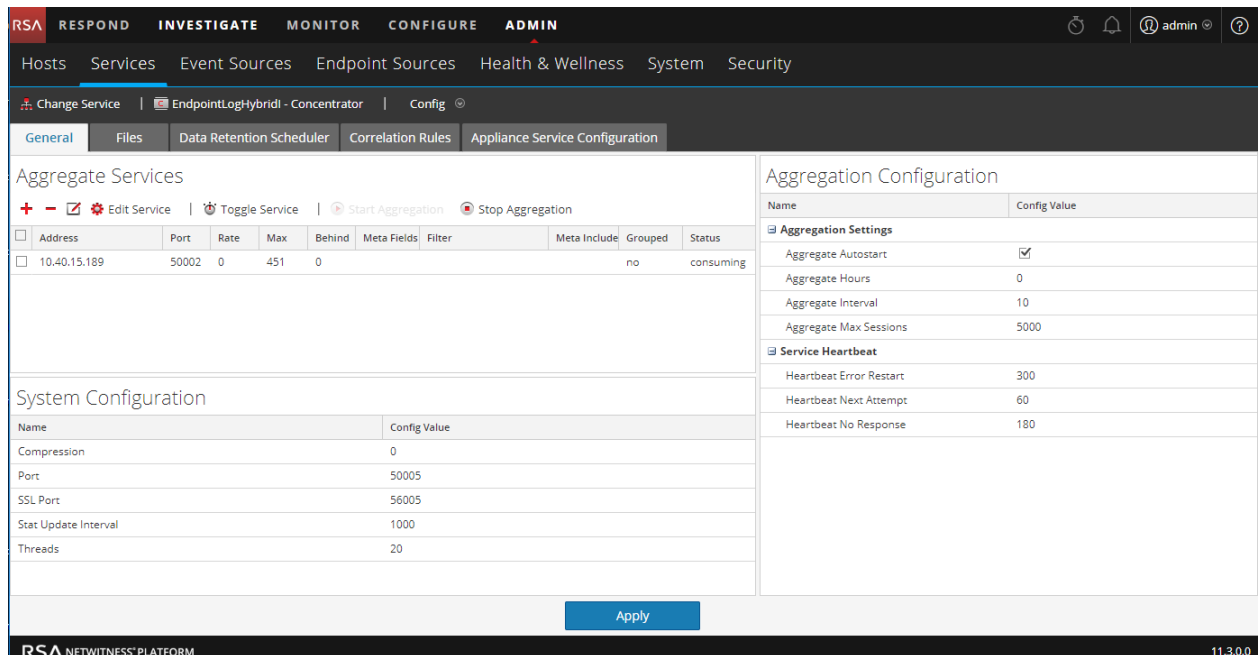

This is an example of the General tab for a Broker.

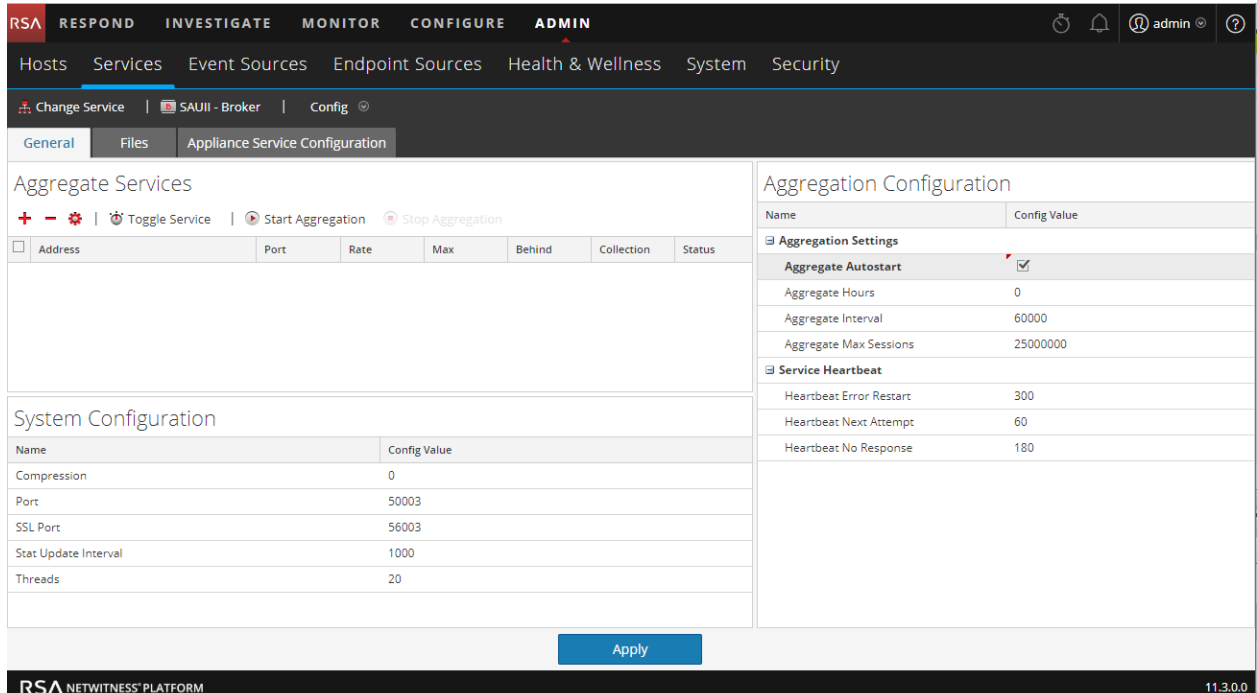

These are the three major sections in the General tab for Brokers and Concentrators:

- Aggregate Services
- System Configuration
- Aggregation Configuration

### <span id="page-28-0"></span>**Aggregate Services Section**

The Aggregate Services section provides a way to start and stop aggregation, as well as add, edit, delete, and toggle an aggregate service. This is an example of the Aggregate Services section for a Concentrator.

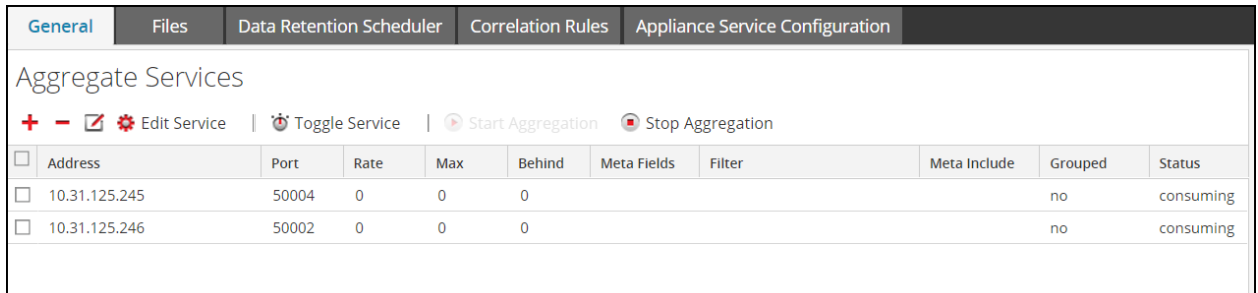

The Aggregate Services section toolbar offers these options.

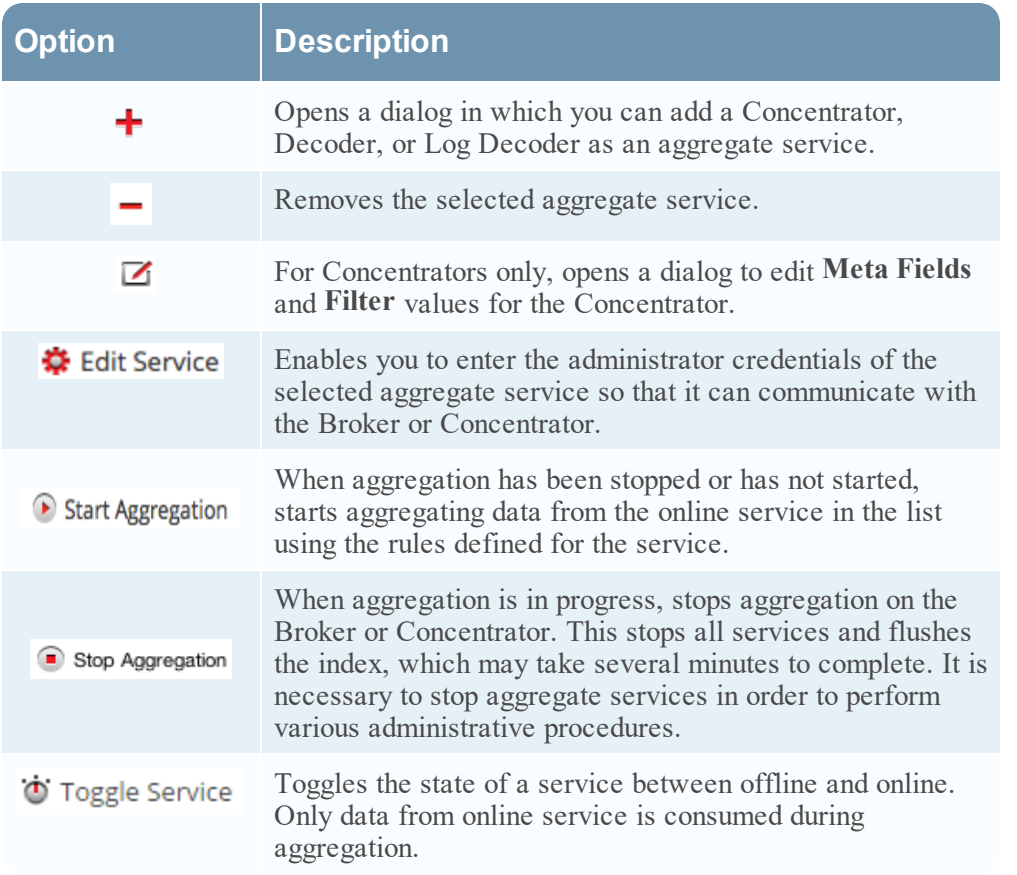

The Aggregate Services section list has these columns.

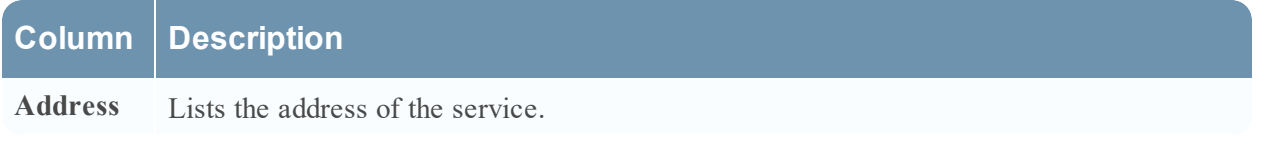

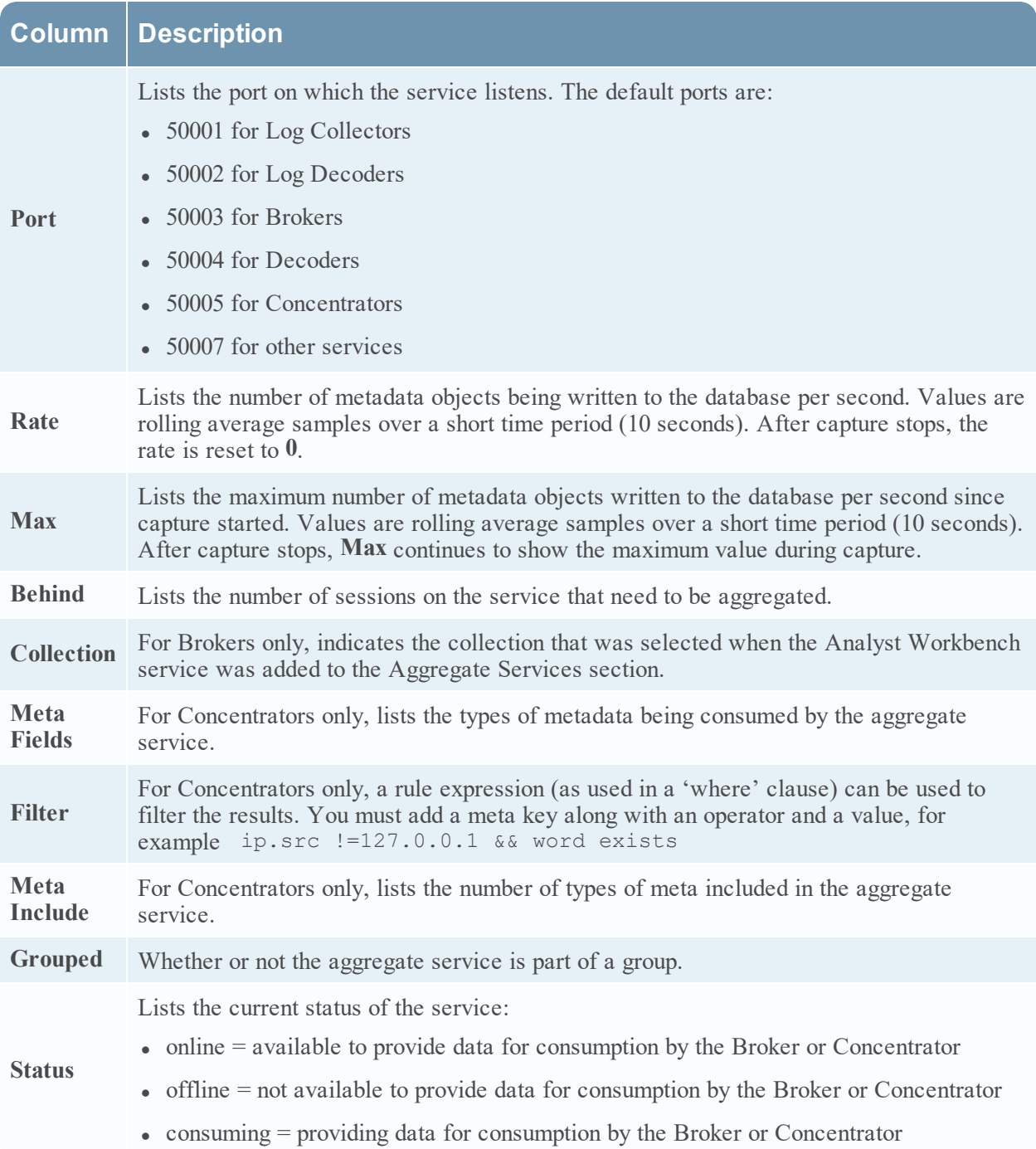

#### <span id="page-29-0"></span>**System Configuration Section**

The System Configuration section manages service configuration for a service. When a service is first added, default values are in effect. You can edit these values to tune performance.

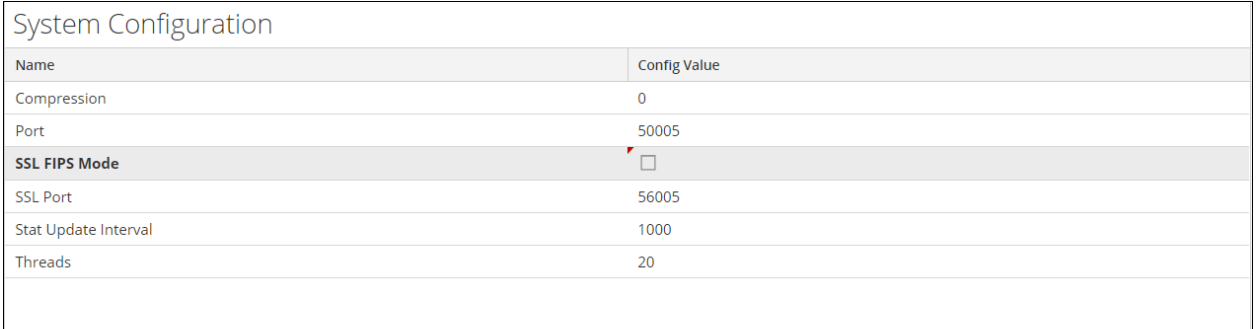

The System Configuration section has these parameters.

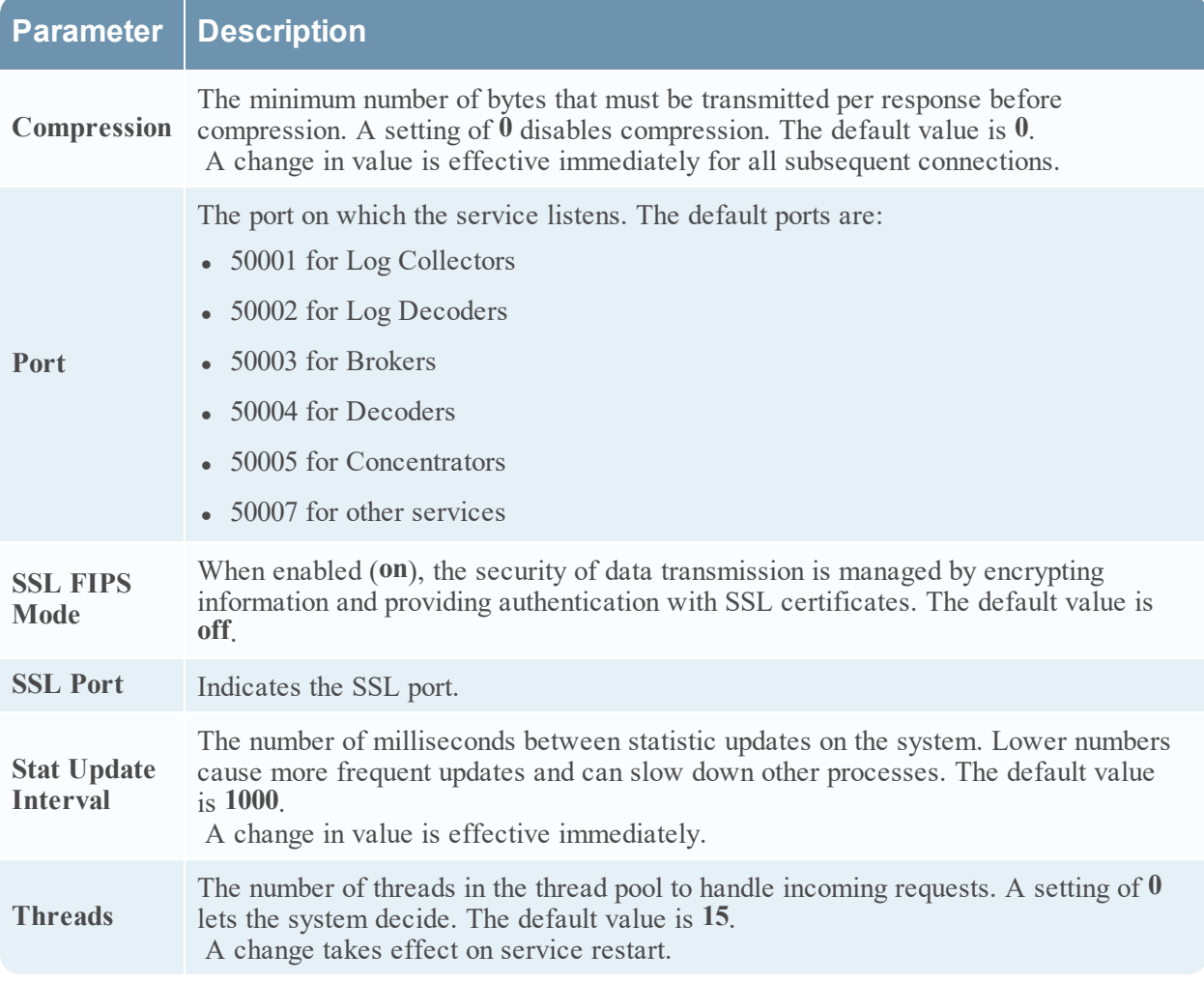

#### **Aggregation Configuration Section**

The Aggregation Configuration section provides configuration settings that affect various aspects of the aggregation process. When you click **Apply**, the changes are saved; however, not all settings take effect immediately. The tables for Aggregation Settings and Service Heartbeat provide details.

**Caution:** Do not change any of these settings unless guided by the Developers or the Customer Support team. Contact the Customer Support for any questions before editing any of these settings.

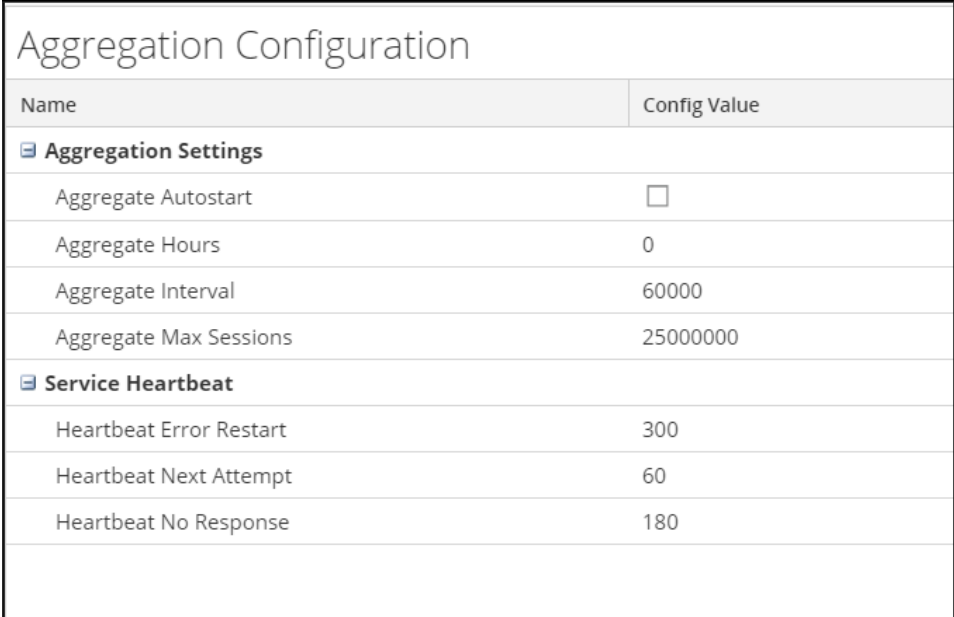

The following table describes the aggregation settings

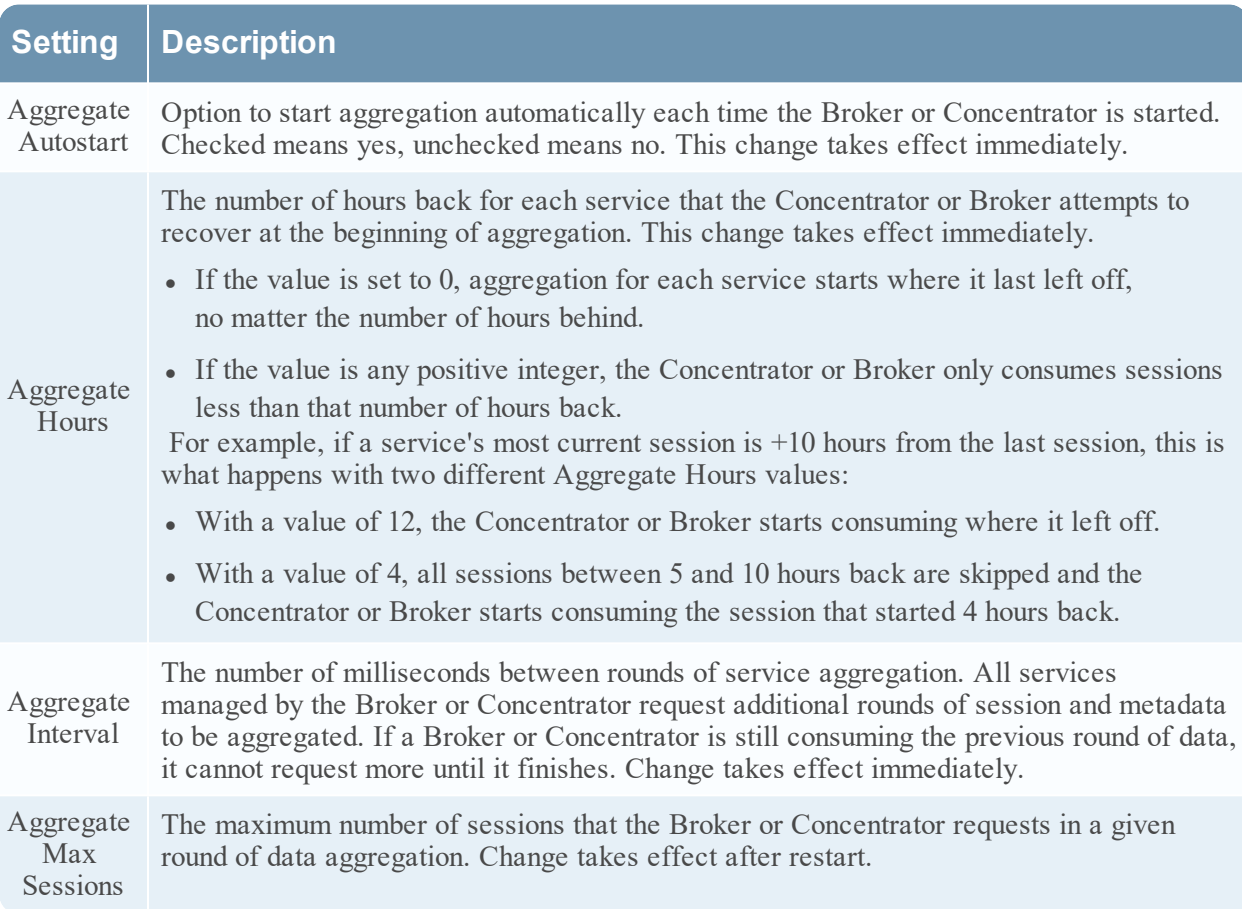

#### **Service Heartbeat**

In communicating with each aggregate service, Brokers and Concentrators monitor the heartbeat of the service. These parameters specify the timing of the first attempt to reconnect to a service after an error, the next attempt to reconnect, and taking the service offline after failure to reconnect.

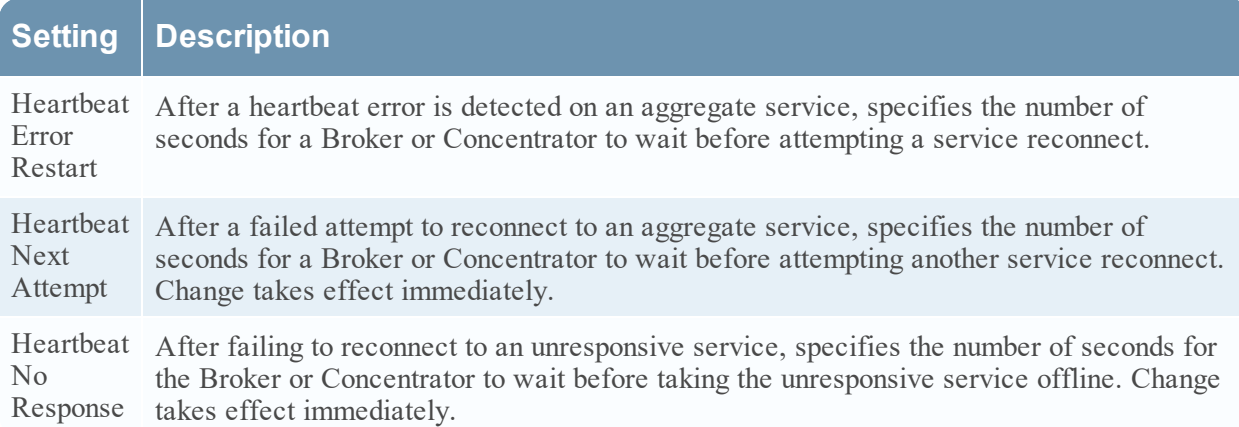

When editing parameters in the General tab, you must click **Apply** to save changes.

## <span id="page-33-0"></span>**Services System View - Broker or Concentrator**

The Services System view displays information specific to specific to Brokers and Concentrators.

<span id="page-33-1"></span>While information displayed in this view is the same for all types of Core services, several options in the toolbar are relevant only for Brokers and Concentrators.

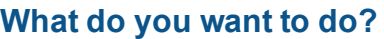

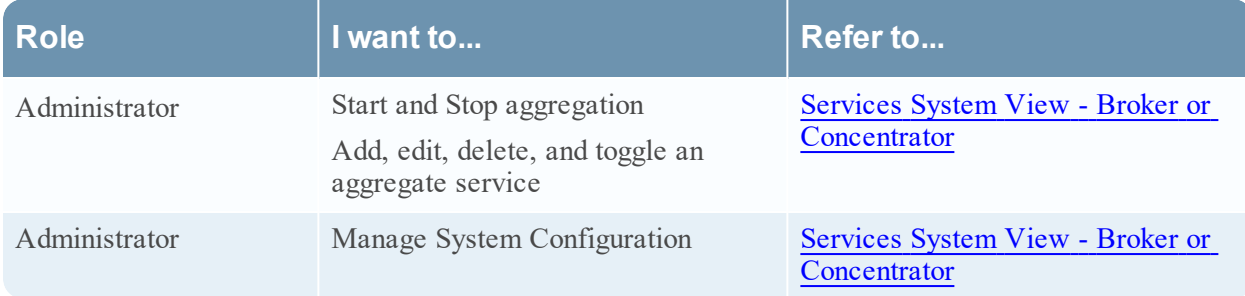

### <span id="page-33-2"></span>**Related Topics**

- Broker and [Concentrator](#page-3-0) Basics
- Broker and Concentrator [Configuration](#page-6-0)

#### <span id="page-33-3"></span>**Services System View**

You can access this view by doing the following:

- 1. Go to **ADMIN** > **Services.**
- 2. Select a Concentrator or Broker, and select  $\bullet$  > View > System. The System view for the selected Concentrator or Broker is displayed.

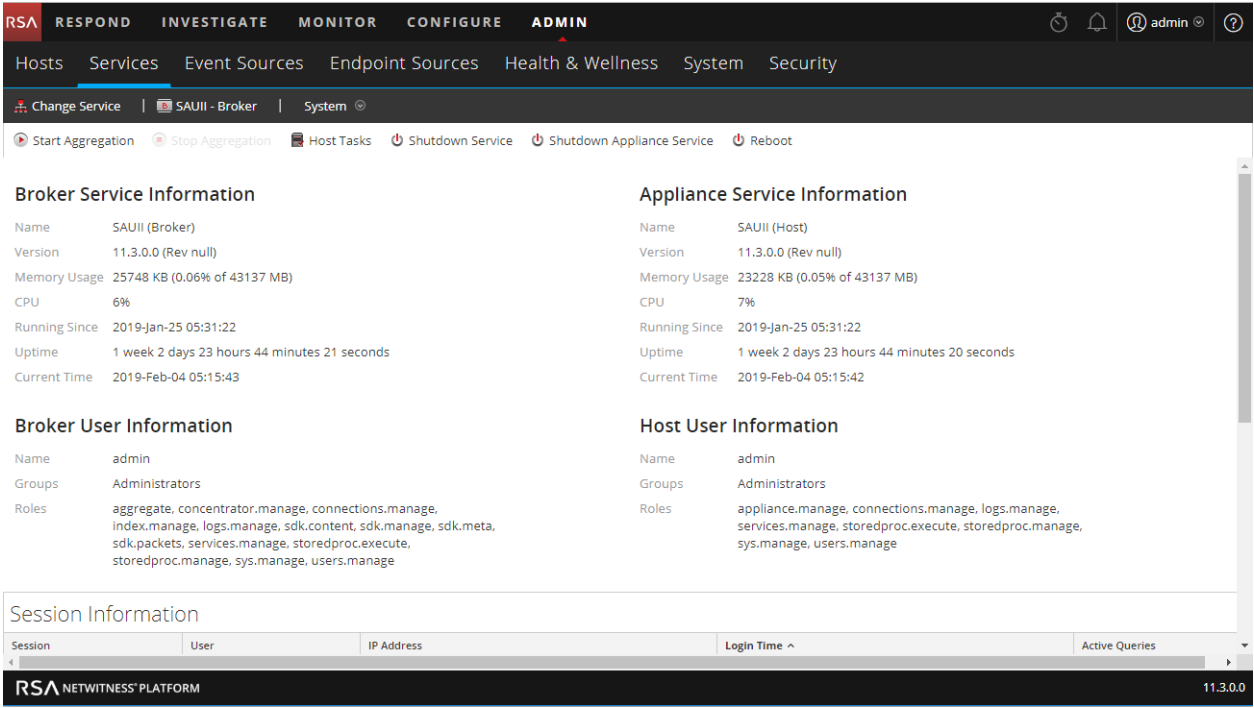

The following figure is an example of the toolbar for a Broker or Concentrator.

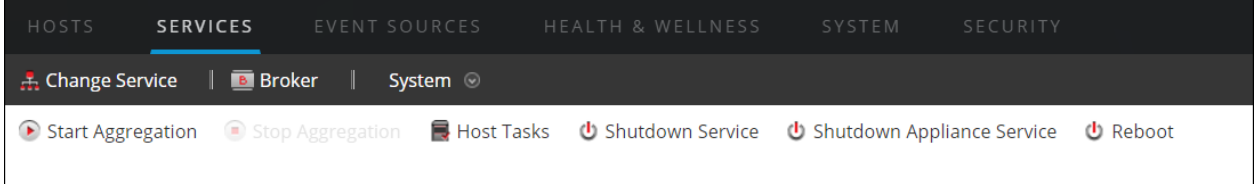

Host Tasks, Shutdown Service, Shutdown Appliance Service or (Shutdown Appliance), and Reboot are common to all services and are described in the "Services System view" topic in the *Host and Services Getting Started Guide*.

This table describes toolbar options that apply only to a Concentrator or Broker. Both buttons are unavailable until aggregator services are configured and consuming data.

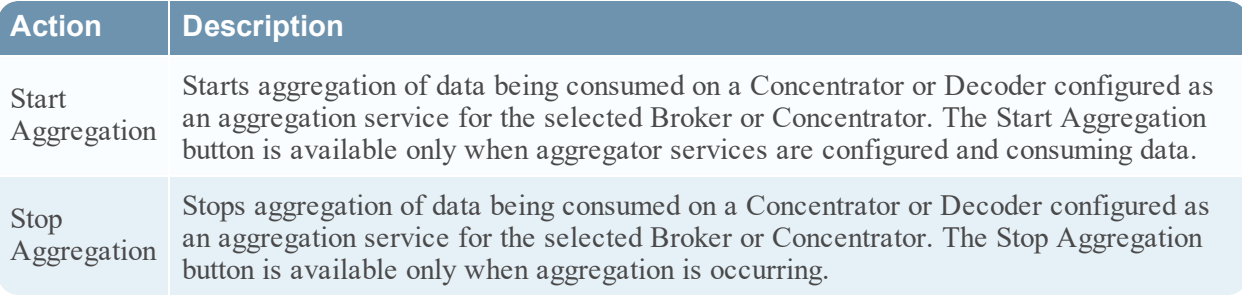